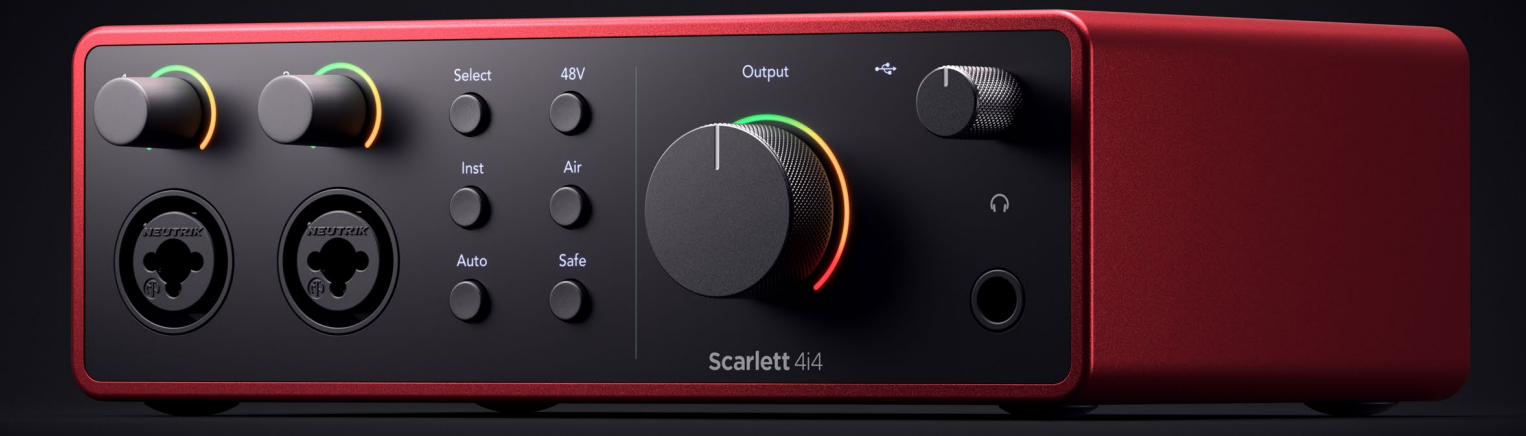

# **Scarlett 4i4 4th Gen**  User Guide

# **The music maker's 4-in, 4-out interface** Focusrite®

Različica 1.1

# **Kazalo**

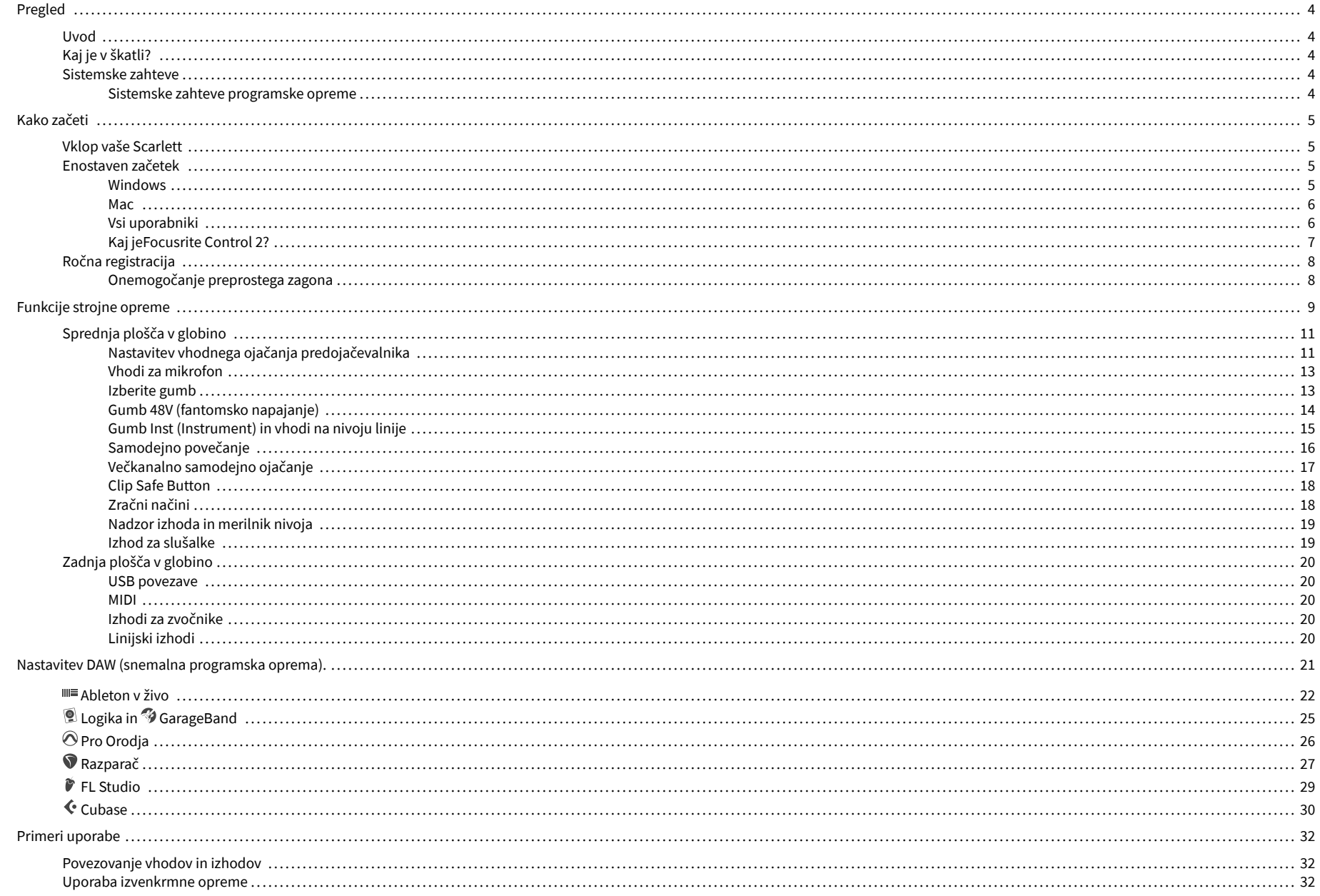

### Uporabniški priročnik za Scarlett 4i4 4. generacije

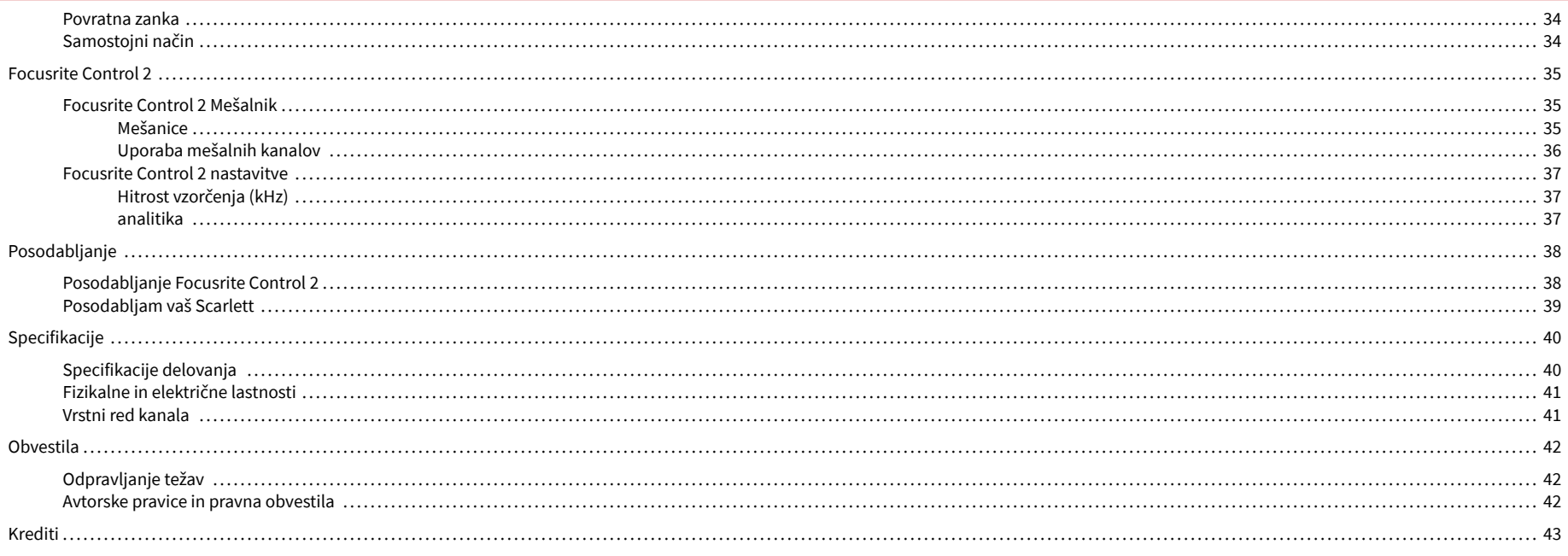

## <span id="page-3-0"></span>**Pregled**

### **Uvod**

Dobrodošli vScarlett 4i44. generacija.

Zasnovali smoScarlett 4i4 za umetnika, ki nikoli ne neha ustvarjati. Zagotovite si zvok studijske kakovosti, kjerkoli že ste, z najnovejšo generacijo Scarlett:

- Izkoristite kateri koli mikrofon ali kitaro **+**69dB**dobička** na vsakem vhodu.
- Nastavite nivoje v nekaj sekundah in nikoli več ne izgubite odličnega rezultata **Samodejno povečanje** in **Clip Safe**.
- Prenovljen zračni način s Presence in Harmonic Drive.
- Daljinsko upravljajte svoje predojačevalnike z našimiFocusrite Control 2programsko opremo.
- Snemajte naravnost iz škatle s funkcijo Easy Start in vključeno celotno zbirko studijske programske opreme.
- Brezhibno delajte s svojimi krmilniki in sintetizatorji s 5-polnim priključkom DIN **MIDI**  I/O.

## **Kaj je v škatli?**

Škatla za vašo Scarlett 4i4 vključuje:

- Scarlett 4i4
- USB-C to C cable
- USB-A (moški) v C (ženski) adapter
- Power adapter (USB-C, 5V, 3A, 15W)
- Informacije za začetek (natisnjene na pokrovu škatle)
- Pomembni varnostni list

## **Sistemske zahteve**

Najlažji način za preverjanje, ali je operacijski sistem (OS) vašega računalnika združljiv z vašim Scarlett 4i4 je uporaba člankov o združljivosti našega centra za pomoč:

#### [Center za pomoč Focusrite: Združljivost](https://support.focusrite.com/hc/en-gb/categories/200693655)

Ko bodo na voljo nove različice OS, lahko dodatne informacije o združljivosti preverite tako, da poiščete naš center za pomoč na:

#### [support.focusrite.com](http://support.focusrite.com)

#### **Sistemske zahteve programske opreme**

PreveritiFocusrite Control 2je podprt v vašem operacijskem sistemu (OS), uporabite članke o združljivosti našega centra za pomoč:

#### [Center za pomoč Focusrite: Združljivost](https://support.focusrite.com/hc/en-gb/categories/200693655)

Kot novoFocusrite Control 2ali različice operacijskega sistema, lahko preverite informacije o združljivosti tako, da poiščete naš center za pomoč na:

#### [support.focusrite.com](http://support.focusrite.com)

## <span id="page-4-0"></span>**Kako začeti**

### **Vklop vaše Scarlett**

#### **Za napajanje vašega Scarlett 4i4 z uporabo moči vodila:**

• Priključite kabel USB iz računalnika v svoj Scarlett 4i4

#### **Za napajanje vašega Scarlett 4i4 z uporabo električnega omrežja:**

- 1. Priključite napajalnik na vaš Scarlett 4i4električna vtičnica.
- 2. Priključite kabel USB iz vašega Scarlett 4i4 na vaš računalnik.

Vaš Scarlett je zdaj vklopljen in pripravljen za uporabo.

### **Enostaven začetek**

Easy Start vam nudi vodnik po korakih za nastavitev vašega Scarlett in ustvari prilagojene vadnice glede na to, kako nameravate uporabljati svoj Scarlett. To spletno orodje vas vodi tudi skozi vaše Scarlettpostopek registracije in dostop do paketa programske opreme.

V računalnikih s sistemom Windows in Mac, ko povežete svoj Scarlett računalniku, se prikaže kot naprava za množično shranjevanje, kot pogon USB. Odprite pogon in dvakrat kliknite »Scarlett - Kako začeti.html'. Kliknite »Začni«, da v spletnem brskalniku odprete orodje Easy Start.

Ko odprete Easy Start, sledite navodilom po korakih za namestitev in uporabo vašega Scarlett.

#### **Windows**

Ko povežete svoj Scarlett 4i4 v računalnik, se v File Explorerju prikaže naprava, imenovana Scarlett 4i4 4th Gen, to vam omogoča dostop do Easy Start.

Za dostop do Easy Start:

- 1. Odprite File Explorer.
- 2. Kliknite na Scarlett 4i4 4. generacija (D:). Pismo je lahko drugačno.

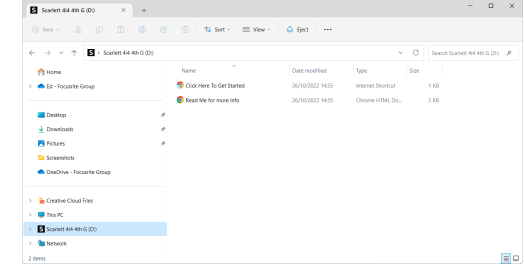

3. Dvojni klikZa začetek kliknite tukaj. To vas preusmeri na spletno mesto Focusrite, kjer vam priporočamo, da registrirate svojo napravo:

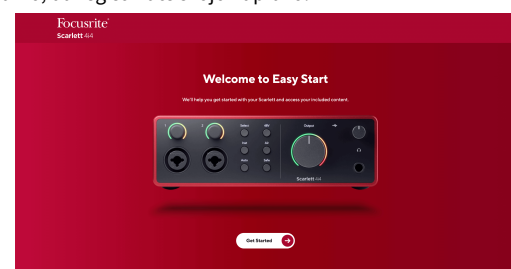

4. KlikniteZačeti, mi pa vas bomo popeljali skozi vodnik za nastavitev po korakih glede na to, kako želite uporabljati svoj Scarlett.

Med preprostim zagonom boste namestili Focusrite Control 2 . Ko namestite in odpreteFocusrite Control 2, kliknite »PosodobiScarlett 4i4'. Med tem ne odklopite naprave ScarlettFocusrite Control 2 ga posodobi. PoFocusrite Control 2 posodobitev končana, Scarlett v vašem računalniku ni več prikazana kot naprava za množično shranjevanje.

Vaš operacijski sistem bi moral spremeniti privzete zvočne vhode in izhode računalnika na Scarlett.

Če želite to preveriti, z desno miškino tipko kliknite ikono zvočnika v opravilni vrstici sistema Windows in se prepričajte, da je Scarlett vaš zvočni izhod.

 $\times$ 

ŵ

#### <span id="page-5-0"></span>**Mac**

Ko povežete svoj Scarlett 4i4 v računalnik, se na namizju prikaže ikona Scarlett ali, če uporabljate Chrome, boste videli pojavno okno:

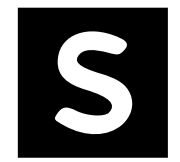

Google Chrome · now

Scarlett 4i4 4th Gen detected Go to api.focusrite-novation.com to connect.

> Chromovo pojavno okno: kliknite in začnite od 2. koraka spodaj.

Ikona Scarlett Easy Start: dvokliknite in začnite od 1. *.*<br>koraka spodaj.

#### **Za dostop do Easy Start:**

1. Dvokliknite ikono, da odprete okno Finder, prikazano spodaj:

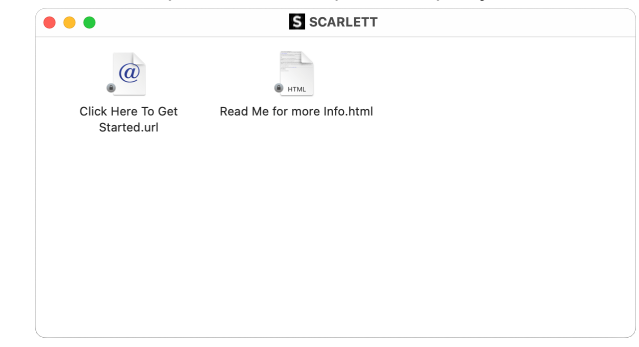

2. Dvojni klikZa začetek kliknite tukaj. To vas preusmeri na spletno mesto Focusrite, kjer vam priporočamo, da registrirate svojo napravo:

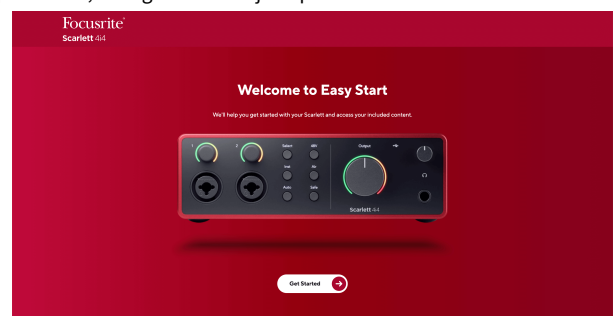

3. KlikniteZačeti, mi pa vas bomo popeljali skozi vodnik za nastavitev po korakih glede na to, kako želite uporabljati svoj Scarlett.

Med preprostim zagonom boste namestili Focusrite Control 2 . Ko namestite in odpreteFocusrite Control 2, kliknite »PosodobiScarlett 4i4'. Med tem ne odklopite naprave ScarlettFocusrite Control 2 ga posodobi. PoFocusrite Control 2 posodobitev končana, Scarlett v vašem računalniku ni več prikazana kot naprava za množično shranjevanje.

Vaš operacijski sistem bi moral spremeniti privzete zvočne vhode in izhode računalnika na Scarlett.

Če želite to preveriti, pojdite na Sistemske nastavitve > Zvok in zagotovite, da sta vhod in izhod nastavljena naScarlett 4i4.

### **Vsi uporabniki**

Druga datoteka - 'Več informacij in pogosta vprašanja' - je prav tako na voljo med postopkom namestitve. Ta datoteka vsebuje nekaj dodatnih informacij o Easy Startu, ki vam bodo morda v pomoč, če imate težave z nastavitvijo.

Ko se registrirate, imate takojšen dostop do naslednjih virov:

- Focusrite Control 2 (Na voljo sta različici za Mac in Windows) glejte spodnjo opombo.
- Večjezični uporabniški priročniki prav tako vedno na voljo pri [downloads.focusrite.com](http://downloads.focusrite.com).
- Licenčne kode in povezave za izbirno priloženo programsko opremo v vašem računu Focusrite. Če želite izvedeti, katera priložena programska oprema je vključenaScarlett 4i4, obiščite našo spletno stran: [focusrite.com/scarlett.](http://focusrite.com/scarlett)

### <span id="page-6-0"></span>**Kaj jeFocusrite Control 2?**

Focusrite Control 2je programska aplikacija, ki jo uporabljate za nadzor vašegaScarlettvmesnik.

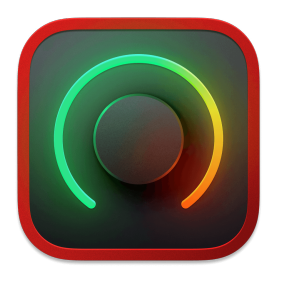

The Focusrite Control 2 ikona

Občasno posodobimo vaše Scarlett 4i4vdelano programsko opremo z novimi funkcijami in izboljšavami, da zagotovite, da kar najbolje izkoristite svoj Scarlett. Vaš Scarlett 4i4 je posodobljen prek Focusrite Control 2.

Odvisno od vašega modelaFocusrite Control 2vam omogoča nadzor različnih funkcij vašegaScarlettiz vašega računalnika.

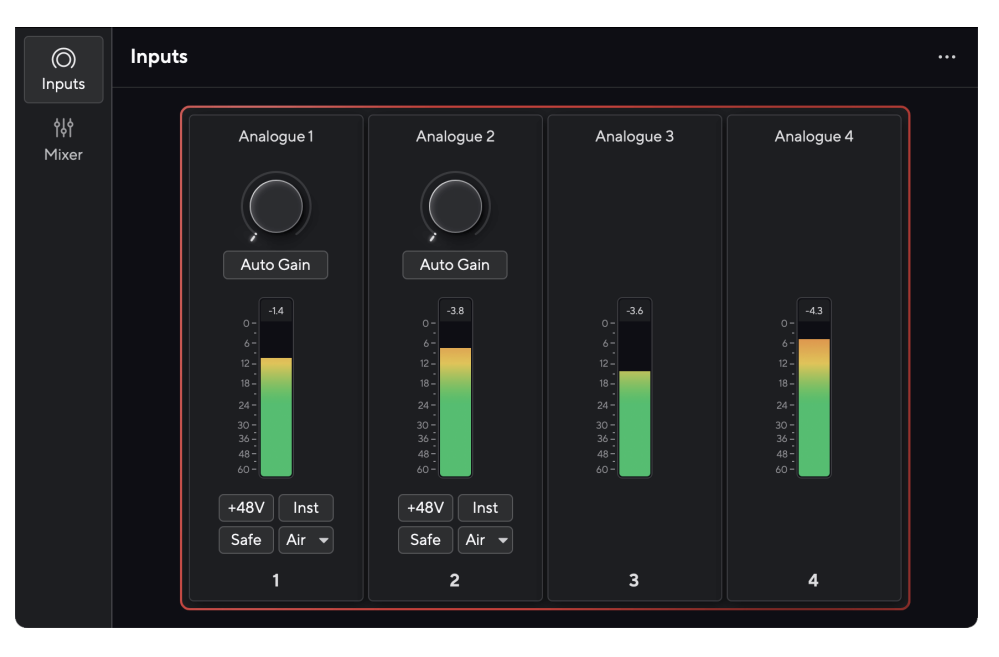

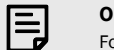

#### **Opomba**

Focusrite Control 2 je združljiv z večino večjih programov za branje zaslona, kar vam omogoča nadzor funkcij na vašem Scarlett.

#### **Namestitev Focusrite Control 2**

Lahko namestite Focusrite Control 2 v sistemih Windows in Mac. Za prenos in namestitev Focusrite Control 2:

- 1. Pojdite na spletno mesto za prenos Focusrite: [focusrite.com/downloads](http://focusrite.com/downloads)
- 2. Poiščite svojega Scarlett na spletnem mestu za prenose.
- 3. Prenesi Focusrite Control 2 za vaš operacijski sistem (Windows ali Mac).
- 4. Odprite mapo Prenosi v računalniku in dvokliknite Focusrite Control 2 namestitveni program.
- 5. Za namestitev sledite navodilom na zaslonu Focusrite Control 2.
- 6. Če še ni, povežite svoj Scarlett vmesnik do vašega računalnika s kablom USB.
- 7. Odprto Focusrite Control 2 in zazna vašo Scarlett samodejno.

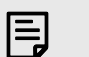

#### **Opomba**

V sistemu Windows, namestitevFocusrite Control 2namesti tudi gonilnik. Lahko preneseteFocusrite Control 2kadarkoli, tudi brez registracije iz [downloads.focusrite.com](http://downloads.focusrite.com). V sistemu macOS ne potrebujete gonilnika, le namestiti ga morateFocusrite Control 2.

## <span id="page-7-0"></span>**Ročna registracija**

Če se odločite za registracijo svojega Scarlett kasneje pa lahko na: [customer.focusrite.com/](http://customer.focusrite.com/register) [register](http://customer.focusrite.com/register)

Serijsko številko morate vnesti ročno: to številko najdete na osnovi vmesnika (bela številka spodaj) ali na nalepki s črtno kodo na darilni škatli.

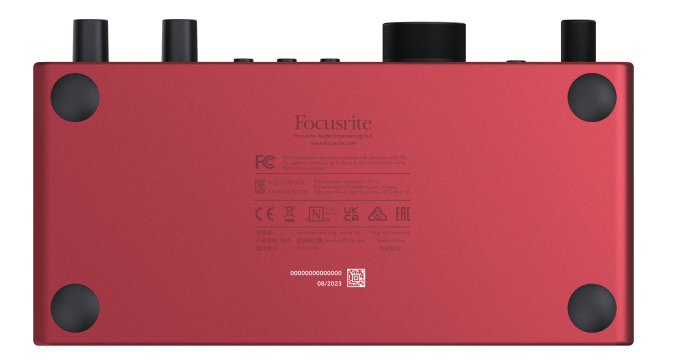

Priporočamo, da prenesete in namestiteFocusrite Control 2. Otvoritev Focusrite Control 2 onemogoči Easy Start in odklene vašo Scarlett 4i4poln nabor funkcij.

V načinu Easy Start vmesnik deluje s hitrostjo vzorčenja do 48 kHz; ko namestiteFocusrite Control 2, lahko delate pri frekvencah vzorčenja do 192 kHz.

Vhod in izhod MIDI sta tudi onemogočena, medtem ko je način Easy Start omogočen.

Če ne namestiteFocusrite Control 2takoj, ga lahko kadar koli prenesete iz: [downloads.focusrite.com](http://downloads.focusrite.com)

#### **Onemogočanje preprostega zagona**

Ko ste pregledali Easy Start, ga namestili in odprli Focusrite Control 2, vaš Scarlett ni več v načinu Easy Start.

Če tvojScarlett 4i4je še vedno v načinu Easy Start ali pa ste se odločili, da ne želite namestiti Focusrite Control 2 za onemogočanje načina preprostega zagona:

- 1. Izklopite svojScarlett 4i4
- 2. Pritisnite in držite **48V** gumb.
- 3. Ohranjanje **48V** gumb pridržite, vklopiteScarlett 4i4.
- 4. Počakajte, da sprednja plošča zasveti, nato spustite **48V** gumb.
- 5. Znova zaženite (izklopite in znova vklopite) svojScarlett 4i4.

Vaša Scarlett se vklopi, ko je Easy Start onemogočen.

## <span id="page-8-0"></span>**Funkcije strojne opreme**

**Sprednja plošča**

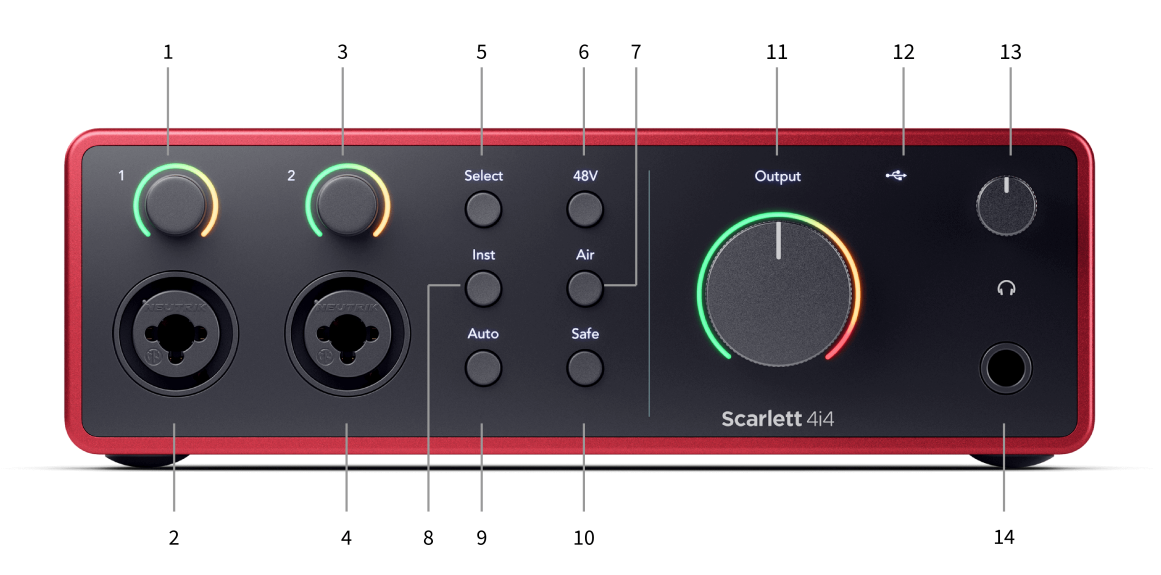

- 1. Vnos **1** Gain Control in Gain Halo Kontrola Gain nastavi vhodni nivo, Gain Halo pa vam pokaže ravni vhoda in ojačitve predojačevalca bodisi za priključek ali XLR mikrofonski vhod 1.
- 2. **Vnos 1** Neutrik® Combo XLR in 6,35 mm (1/4") priključek za vtičnico. Sprejema vhode XLR na ravni mikrofona ali neuravnotežene mono (TS) in uravnotežene mono (TRS) 1/4" kable za vtičnico na ravni linije ali instrumenta.
- 3. Vnos **2** Gain Control in Gain Halo Kontrola Gain nastavi vhodni nivo, Gain Halo pa vam pokaže ravni vhoda in ojačanja predojačevalnika za vtičnico ali mikrofonski vhod XLR 2.
- 4. **Vnos 2** Neutrik® Combo XLR in 6,35 mm (1/4") priključek za vtičnico. Sprejema vhode XLR na ravni mikrofona ali neuravnotežene mono (TS) in uravnotežene mono (TRS) 1/4" kable za vtičnico na ravni linije ali instrumenta.
- 5. **Izberite** gumb pritisnite, da premaknete izbor na naslednji predojačevalnik. Drugi gumbi se spremenijo za nadzor vhoda, ki ga izberete. Številka trenutno izbranega kanala sveti zeleno.
- 6. **48V** gumb Pritisnite za vklop fantomskega napajanja 48 V na mikrofonskem vhodu XLR za napajanje kondenzatorskih mikrofonov.

Lahko nastavite **48V** neodvisno na kanal predojačevalca.

- 7. **zrak** gumb pritisnite, da vklopite način AIR (glejte [ZRAK \[18\]\)](#page-17-0).
- 8. **Inst** gumb Pritisnite za preklop izbranega 6,35 mm (1/4") vhoda med linijskim ali instrumentalnim nivojem.
- 9. **Avto** gumb Pritisnite, da zaženete funkcijo Auto Gain (glejte [Samodejno](#page-15-0)  [povečanje \[16\]\)](#page-15-0).
- 10. **Varno** gumb pritisnite, da vklopite funkcijo Clip Safe za svoj vnos (glejte [Varno \[18\]\)](#page-17-0).
- 11. Glavni govornik **Izhod** Merilnik nadzora in izhodnega nivoja privzeto nadzirajte nivo, ki gre na izhoda 1 in 2, merilnik vam pokaže nivo, ki se pošilja. Lahko konfigurirate **Izhod** za nadzor izhodov **1**-**2**.
- 12.  $\overrightarrow{C}$  USB LED sveti zeleno, ko vaš računalnik prepozna vmesnik, belo, če je povezan, vendar ga ne prepozna, in ugasne, če ni povezan.
- 13.  $\bigcap$  Nadzor glasnosti v slušalkah nadzorujte glasnost, poslano v vaše slušalke.
- 14.  $\bigcap$  Izhodna vtičnica za slušalke tukaj priključite slušalke s priključkom TRS 6,35 mm (1/4") vtičnico.

#### **Zadnja plošča**

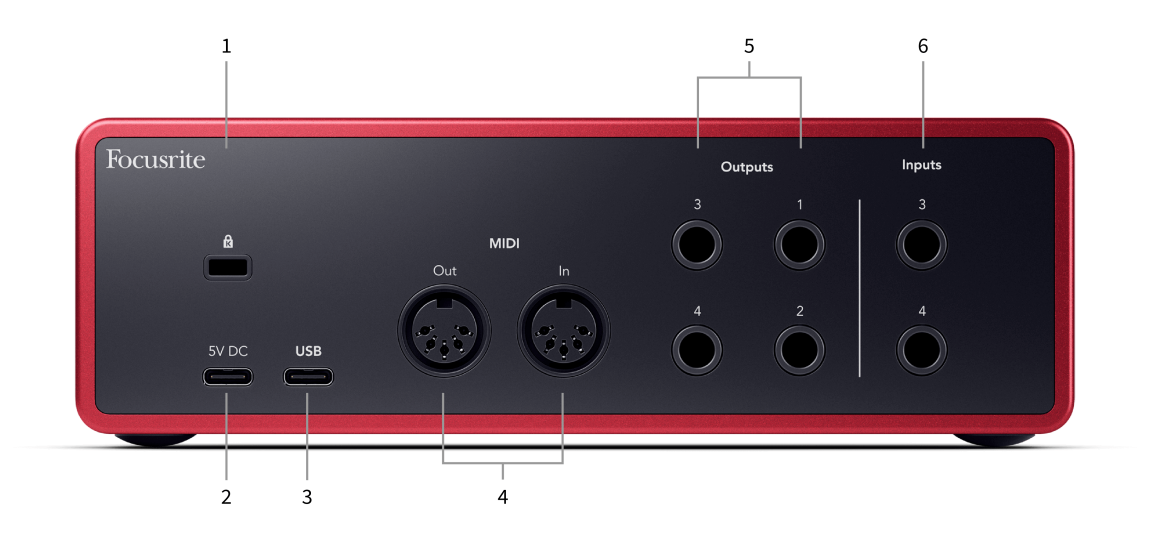

- 1.  $\alpha$ -Ključavnica Kensington, uporabite ključavnico, da zavarujete svoj Scarlett in odvračanje od kraje.
- 2. **5V DC** izbirni priključek USB-C za napajanje vašega Scarlett 4i4 če vaš računalnik ne more napajati 1,5 A USB-C napajanja Scarlett 4i4
- 3. **USB** USB-C priključek za povezavo Scarlett z računalnikom.
- 4. **MIDI ven** in **notri** standardne 5-polne DIN vtičnice za zunanjo MIDI opremo. The Scarlett 4i4 deluje kot vmesnik MIDI, ki omogoča prenos podatkov MIDI v/iz vašega računalnika.
- 5. Linija **Izhodi 1, 2, 3 in 4** Vtičnice 1/4" jack (TS ali TRS) za povezavo vaše Scarlett z linijskimi vhodi na napravah, kot so monitorski zvočniki, ojačevalniki, mešalne mize ali zunanji procesorji. Uporabite kable 1/4" jack TRS za uravnotežene povezave, kjer je to mogoče.
- 6. Vložki **3** in **4** Neutrik® 6,35 mm (1/4") vtičnice. Sprejema neuravnotežene mono (TS) in uravnotežene mono (TRS) 1/4" priključne kable na ravni linije.

## <span id="page-10-0"></span>**Sprednja plošča v globino**

Ta razdelek pokriva vse funkcije vašega Scarlett 4i4sprednji plošči, kaj počnejo, kako jih lahko uporabljate in kako delujejo Focusrite Control 2.

### **Nastavitev vhodnega ojačanja predojačevalnika**

Vhodni ojačitev predojačevalnika nadzira, koliko signala pošljete v svoj računalnik in programsko opremo za snemanje.

Bistveno je, da nastavite dobro raven vhodnega ojačenja predojačevalnika, da boste dobili najboljšo kakovost snemanja. Če je vhodno ojačenje predojačevalnika prenizko, bo vaš signal pretih in ko boste pozneje poskušali povečati njegovo raven, boste morda slišali šum v posnetku; če je vhodni ojaček predojačevalca previsok, lahko vhod 'priklenete' in v posnetku slišite močno popačenje.

Če želite povečati vhodno ojačenje, premaknite regulator ojačenja v smeri urinega kazalca, medtem ko premikate ojačitev, se Gain Halo postopoma prižge v smeri urinega kazalca, da vam pokaže raven ojačenja. Ta diagram prikazuje dobiček na različnih ravneh:

- 1. Brez vhodnega ojačenja
- 2. 25% vhodni dobiček
- 3. 50 % vhodni dobiček
- 4. 75% vhodni dobiček
- 5. 100% vhodni dobiček

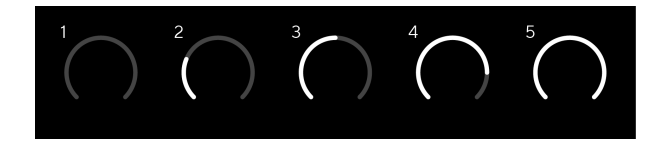

Ko prilagodite vhodno ojačanje, medtem ko pošiljate signal v predojačevalnik, obroček zasveti na enak način kot zgoraj, vendar barva, zelena, oranžna ali rdeča, pokaže, kolikšen nivo gre v vaš računalnik. Kmalu po tem, ko prenehate prilagajati ojačanje, se merilniki vrnejo na vhodne merilnike (glejte Merjenje vhoda).

- 1. Dobiček 40%, signal dober.
- 2. Dobiček pri 40 %, predizrezek signala.
- 3. Dobiček pri 40%, izrezovanje signala.

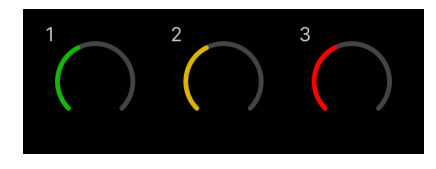

- 1. Zelena pomeni, da je vaš signal dober.
- 2. Rumena kaže, da je vaš signal pred izrezom, če je višji, in verjetno boste izrezali vhod
- 3. Rdeča barva kaže, da je vaš signal prekinjen, zmanjšajte ojačanje.

#### **Programska oprema Gain Control**

Ojačanje predojačevalnika lahko upravljate tudi na daljavo z uporabo Focusrite Control 2.

Za nastavitev ojačanja predojačevalnika Focusrite Control 2:

- 1. Kliknite navidezni gumb za kanal, ki ga želite prilagoditi, ali uporabite tabulatorsko tipko, da izberete nadzor ojačanja predojačevalnika.
- 2. Premaknite miško gor in dol ali uporabite puščične tipke, da povečate ali zmanjšate ojačanje (v korakih po ±1dB).

Naslednje slike prikazujejo ojačanje predojačevalca pri najmanjšem, srednjem in največjem ojačanju.

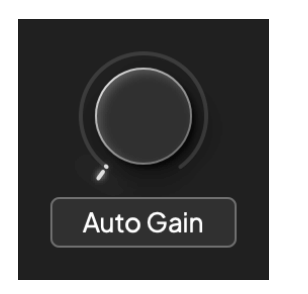

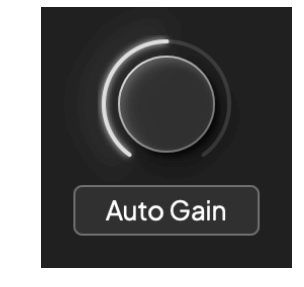

Brez vhodnega ojačenja i kontrologija i svetovala s 150 % dobiček

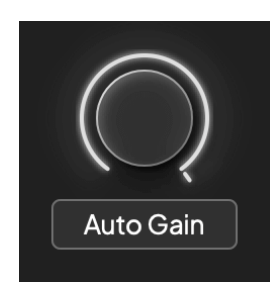

100% dobiček

#### **Merjenje vnosa**

Ko ne premikate nadzora vhodnega ojačanja, merjenje vhodnega signala uporablja celoten Gain Halo. Ko dohodni signal postane glasnejši (na primer z višjo nastavitvijo vhodnega ojačanja), Gain Halo zasveti od zelene do oranžne, preden celoten Gain Halo utripa rdeče, da pokaže, da je vhod prekinjen.

Ta diagram prikazuje merilnike na različnih ravneh za prikaz ravni vhodnega signala:

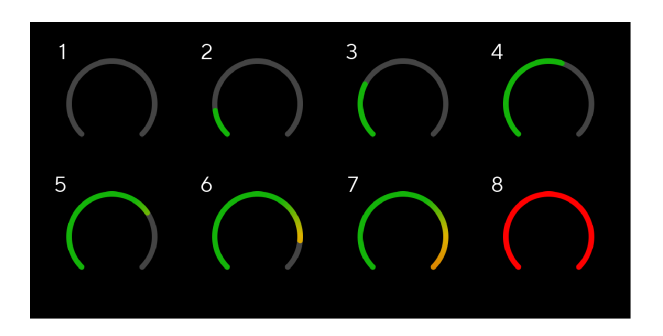

- 1. Ni vhodnega signala
- 2. -42 dBFS
- 3. -36 dBFS
- 4. -24 dBFS
- 5. -18 dBFS
- 6. -12 dBFS
- 7. -6 dBFS
- 8. 0 dBFS, izrezovanje zmanjšajte vhodno ojačanje, da preprečite popačenje in izrezovanje.

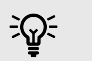

#### **Namig**

Če vaš signal prekine, indikator izrezka na vrhu merilnika sveti rdeče. Če se to zgodi, izberite ta kanal in zmanjšajte ojačanje.

#### **Merjenje programske opreme**

Na enak način kot merilniki vhoda na vašem Scarlett 4i4na sprednji plošči lahko vidite dohodni signal na merilnikih v Focusrite Control 2 za nastavitev pravilnega ojačanja predojačevalnika.

Ko je signal glasnejši, se merilnik vklopi Focusrite Control 2 luči od zelene do jantarne (predpriponka).

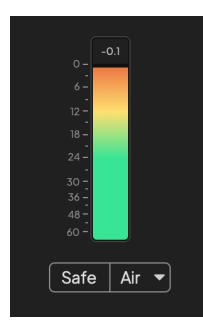

Indikator nad merilnikom prikazuje najvišjo raven (v -dBFS), najvišjo raven na tej skladbi, odkar ste začeli spremljati vhod. Ko miškin kazalec premaknete nad merilnik najvišje ravni, na katerega lahko kliknete Ponastaviti vrednost.

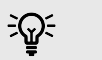

#### **Namig**

Ko snemate, si je dobro prizadevati za najvišjo raven -12 dBFS. To vam zagotavlja dovolj prostora za glavo, ko posnamete vse svoje skladbe.

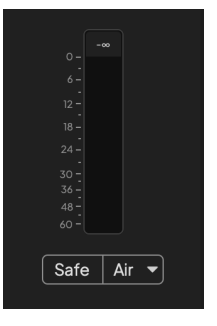

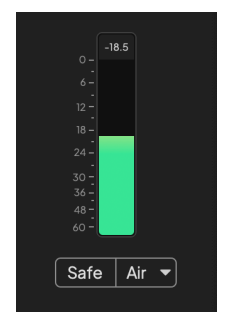

Čakanje na vhodni signal. Vhodni signal je dosegel -18dB.

<span id="page-12-0"></span>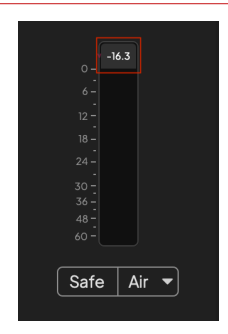

Kliknite za Ponastaviti merilnik najvišje ravni.

Ko preobremenite predojačevalnik, s preveč vhodnega signala ali z dodajanjem prevelikega ojačanja, merilnik najvišje ravni zasveti rdeče. Premaknite miškin kazalec nad merilnik najvišje ravni in kliknite za Ponastaviti vrednost.

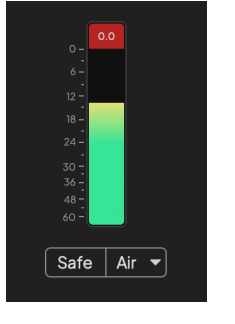

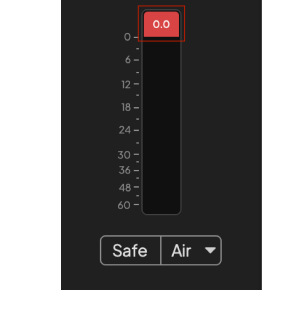

Vnos je bil odrezan. Kliknite za Ponastaviti merilnik najvišje ravni po izrezovanju.

#### **Vhodi za mikrofon**

3-polni XLR priključek **Vnos** je na ravni mikrofona in zasnovan tako, da lahko povežete svoje mikrofone.

Glasnost mikrofona lahko nadzirate z ustreznim nadzorom vhodnega ojačenja na sprednji plošči. 48 V fantomsko napajanje je na voljo tudi, če uporabljate kondenzatorski mikrofon, fantomsko napajanje lahko omogočite z gumbom 48 V na sprednji plošči.

Fantomsko napajanje 48 V lahko omogočite za vsak kanal.

#### **Izberite gumb**

Številni kontrolniki na sprednji ploščiScarlett 4i4 se delijo med vhodi predojačevalcev. The **Izberite** gumb premakne krmilnike predojačevalca na različne vhode.

Vedno je izbran vsaj en predojačevalnik, če želite spremeniti, na katere predojačevalnike vplivajo kontrolniki, pritisnite **Izberite** gumb. Ko to storite, številka na novo izbranega predojačevalca zasveti zeleno in lučke za nastavitev predojačevalnika se spremenijo, da se ujemajo z novim predojačevalnikom.

Ko vklopite svojScarlett 4i4 zadnji izbrani predojačevalec, preden ste ga izklopili, ostane izbrani predojačevalec.

#### <span id="page-13-0"></span>**Povezovanje predojačevalcev**

Povezovanje predojačevalcev vam omogoča hkratno krmiljenje dveh predojačevalnikov z enim nizom krmilnikov predojačevalcev. Ujemate lahko nastavitve ojačanja za dva predojačevalnika in omogočite druge kontrole predojačevalcev. To je uporabno za stereo snemanje, na primer para mikrofonov, stereo sintetizatorja ali tipkovnice.

Za povezavo predojačevalnikov:

• Pritisnite in držite **Izberite** eno sekundo.

Ko naredite povezavo predojačevalnika:

• Obe številki predojačevalca zasvetita zeleno, Gain Halos pa začasno zasveti na njuni ravni predojačevalca.

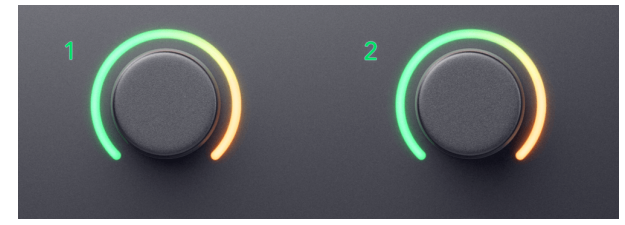

- Raven ojačanja predojačevalnika je nastavljena na najnižjo vrednost na novo povezanega para.
- Nastavitve predojačevalnika so podedovane od trenutno izbranega predojačevalnika, npr. izbran je predojačevalnik 1, zato podeduje predojačevalnik 2, **zrak**, **Varno** in **Inst**  nastavitve iz predojačevalca 1.
- Spreminjanje katere koli nastavitve predojačevalca spremeni stanje obeh predojačevalnikov.
- Prilagoditev katerega koli nadzora ojačanja spremeni raven ojačanja za oba predojačevalca in je prikazana na obeh Gain Halos.
- 48V onemogoči oba predojačevalnika.

#### **Prekinitev povezave predojačevalcev**

Če želite prekiniti povezavo s predojačevalci, držite **Izberite** eno sekundo. Ko prekinete povezavo para:

- Prvi predojačevalnik predhodno povezanega para postane izbran in zasveti zeleno.
- Stopnje ojačanja in nastavitve predojačevalca ostanejo enake, vendar jih lahko zdaj spremenite neodvisno.

#### **Povezovanje predojačevalnikov Focusrite Control 2**

#### **Povezovanje predojačevalcev**

Za povezavo predojačevalnikov iz Focusrite Control 2:

- 1. Premaknite miškin kazalec nad predojačevalnik, ki ga želite povezati.
- 2. Kliknite ikono elipse ...

3. Kliknite Povezava z analognim 2 (ali podobno, odvisno od predojačevalca).

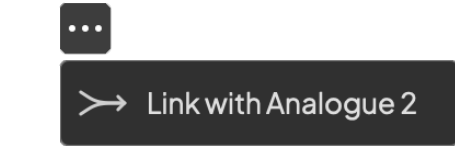

Povezani predojačevalci prikazujejo  $\mathcal O$  poleg njihovega imena.

#### **Prekinitev povezave predojačevalcev**

Za prekinitev povezave predojačevalcev s Focusrite Control 2:

- 1. Premaknite miškin kazalec nad predojačevalnik, ki ga želite prekiniti.
- 2. Kliknite ikono elipse
- 3. Kliknite Razdeli kanale.

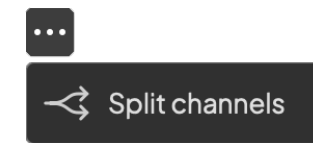

- Prvi predojačevalnik predhodno povezanega para postane izbran in zasveti zeleno.
- Stopnje ojačanja in nastavitve predojačevalca ostanejo enake, vendar jih lahko zdaj spremenite neodvisno.

### **Gumb 48V (fantomsko napajanje)**

**48V**, ki se pogosto imenuje tudi "fantomsko napajanje", pošilja 48 voltov iz priključka XLR vašega vmesnika v naprave, ki potrebujejo napajanje za delovanje. Najpogostejša uporaba je napajanje kondenzatorskih mikrofonov, vendar boste morda tudi potrebovali **48V** za vgrajene mikrofonske predojačevalce, aktivne dinamične mikrofone in aktivne DI boxe.

#### Za vklop 48V:

- 1. Povežite svoj mikrofon ali drugo napravo z napajanjem na vhod XLR na vmesniku s kablom XLR. **48V** se ne pošlje na vhode 6,35 mm (1/4") priključka.
- 2. Izberite pravi vhodni kanal.
- 3. Zmanjšajte nadzor ojačanja tega predojačevalca, da se izognete neželenim pokom in klikom.
- 4. Pritisnite tipko **48V** gumb (ali ustrezen programski gumb)

The **48V** ikona sveti zeleno, kar pomeni, da je omogočeno.

Fantomsko napajanje 48 V je zdaj poslano izbranemu vhodu XLR in vsem napravam, povezanim z vhodom XLR.

#### <span id="page-14-0"></span>**48V (fantomsko napajanje) programsko upravljanje**

Če želite omogočiti 48 V (fantomsko napajanje) iz Focusrite Control 2 kliknite na +48V gumb. To je enako, kot da pritisnete gumb 48V na Scarlett 4i4 strojna oprema.

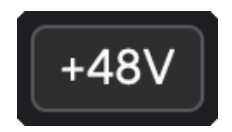

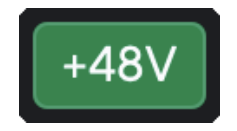

+48V Fantomsko napajanje izklopljeno +48V Fantomsko napajanje vklopljeno

#### **Pomembno**

 $\left( \, \cdot \right)$ 

Če pomotoma pošljete **48V** fantomskega napajanja na napačen vhod, večina sodobnih mikrofonov drugih vrst, npr. dinamičnih ali tračnih, ne bo poškodovana, nekateri starejši mikrofoni pa se lahko. Če niste prepričani, preverite uporabniški priročnik mikrofona in se prepričajte, da je uporaba z njim varna **48V** fantomska moč.

#### **Gumb Inst (Instrument) in vhodi na nivoju linije**

The **Inst** Gumb (Instrument) vpliva samo na linijski vhod 6,35 mm (1/4") za izbrani kanal. Spremeni ga iz vhoda, primernega za*line-level*naprave na vhod, ki je bolj primeren za naprave na ravni instrumentov.

Če želite omogočiti ali onemogočiti instrumentalni način za vhod 6,35 mm (1/4") priključka, pritisnite **Inst** gumb enkrat. Zelene predstave **Inst** je omogočeno in prikazana je bela **Inst** je onemogočen. Ko omogočite Inst in priključite vtičnico na Scarlett, se minimalno ojačenje za vhod spremeni na +7dB.

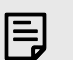

#### **Opomba** Ko **Inst** lučka je bela, vhod 6,35 mm jack je na ravni linije.

Kdaj **Inst** je omogočeno (zeleno), na 1/4" vhode lahko povežete naprave na ravni instrumentov, kot so, vendar ne omejeno na:

- Električne ali elektro-akustične kitare neposredno in preko efektnih pedalov.
- Električni basi
- Akustična glasbila z zbiralniki, kot so violine, kontrabasi itd.

Kdaj **Inst** je onemogočeno (belo), lahko na vhode 6,35 mm (1/4") povežete naprave na ravni linije, kot so, vendar ne omejeno na:

- Sintetizatorji
- Klaviature
- Bobnarski stroji
- Zunanji mikrofonski predojačevalci

#### **Programsko krmiljenje instrumenta/linije**

Za preklop med instrumentom in linijo iz Focusrite Control 2 kliknite na**Inst**gumb enkrat.

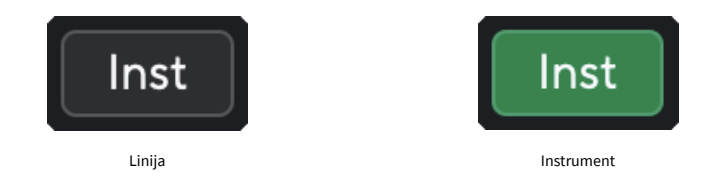

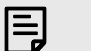

#### **Opomba**

Ko preklapljate med **Inst** in Line, ojačanje ostane na zadnji ravni, ki ste jo nastavili.

### <span id="page-15-0"></span>**Samodejno povečanje**

Auto Gain vam omogoča pošiljanje signala v vašScarlett 4i4(na primer petje ali igranje vašega instrumenta) za 10 sekund in pustite, da Scarlett nastavi dobro raven za vaše predojačevalce. Če ugotovite, da ravni niso pravilne, lahko ročno prilagodite nastavitve ojačanja, da natančno nastavite ravni pred snemanjem.

Če želite uporabiti samodejno ojačanje:

- 1. Pritisnite **Izberite** gumb za premik kontrolnikov predojačevalca na pravi predojačevalec.
- 2. Pritisnite belo **Avto** gumb na vaši Scarlett ali ustrezen programski gumb. The **Avto** ikona za deset sekund sveti zeleno. Ustrezen Gain Halo se spremeni v desetsekundni odštevalnik časa.

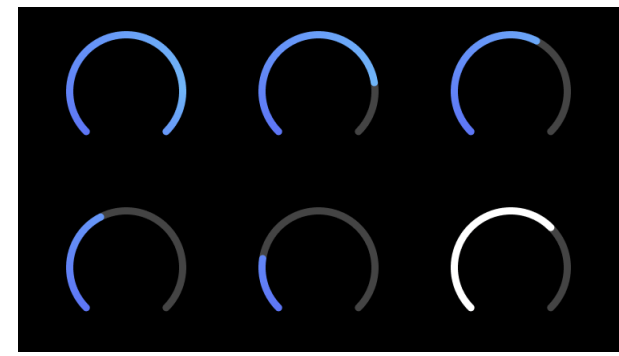

3. Govorite ali pojte v mikrofon ali igrajte na svoj inštrument med odštevanjem Auto Gain. Naredite tako, kot bi med snemanjem, da zagotovite, da je samodejno ojačenje nastavljeno na dobro raven.

Če je bilo samodejno ojačenje uspešno, Gain Halo zasveti zeleno, preden se vrednost ojačenja za sekundo prikaže na Gain Halo. Ojačanje je zdaj nastavljeno na dobro raven za vaše snemanje.

Če Auto Gain ne uspe, Gain Halo sveti rdeče. Oglejte si razdelek, [Gain Halo je postal rdeč \[17\],](#page-16-0) za več informacij.

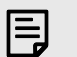

#### **Opomba**

ScarlettAuto Gain poskrbi, da so vaše ravni pravilno nastavljene ne le z uporabo vhodnega signala, ampak tudi z upoštevanjem:

- Nivo hrupa predojačevalnika.
- Digitalna tišina.
- Preslušavanje med kanali.
- Neželeni udarci ali udarci na vaših mikrofonih.

#### **Samodejni nadzor programske opreme**

- Če želite uporabiti samodejno ojačanje Focusrite Control 2:
- 1. Kliknite gumb Auto Gain Focusrite Control 2.

### **Auto Gain**

2. Govorite ali pojte v mikrofon ali igrajte na svoj inštrument med odštevanjem Auto Gain. Naredite tako, kot bi med snemanjem, da zagotovite, da je samodejno ojačenje nastavljeno na dobro raven.

Začne se postopek Auto Gain in programska oprema Gain halo se spremeni v odštevalnik časa.

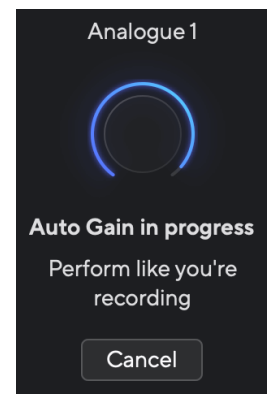

Če je bilo samodejno ojačenje uspešno, Gain Halo zasveti zeleno, preden se vrednost ojačenja za sekundo prikaže na Gain Halo. Ojačanje je zdaj nastavljeno na dobro raven za vaše snemanje.

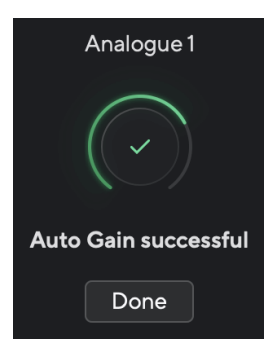

#### <span id="page-16-0"></span>**Gain Halo je postal rdeč**

Če vhodni signal ni primeren za samodejno ojačitev (na primer ni signala), se po desetih sekundah samodejno ojačitev ustavi in indikator ojačitve za sekundo zasveti rdeče. Ojačanje se vrne na vrednost, ki ste jo nastavili pred začetkom samodejnega ojačenja.

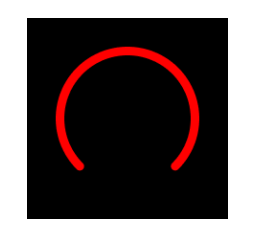

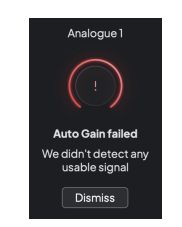

Hardware Gain Halo Focusrite Control 2 Samodejno ojačanje ni uspelo

Pred ponovnim zagonom Auto Gain se prepričajte, da je na vaš vhod nekaj pravilno priključeno, če uporabljate kondenzatorski mikrofon, je vključenih 48 V in med delovanjem Auto Gain oddajate zvok.

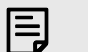

#### **Opomba**

Če želite preklicati samodejno ojačitev, znova pritisnite gumb za samodejno ojačitev kadar koli med postopkom. Ojačanje se vrne na vrednost, ki ste jo nastavili pred začetkom samodejnega ojačenja.

#### **Večkanalno samodejno ojačanje**

Auto Gain vam omogoča pošiljanje signala v vašScarlett 4i4(na primer petje ali igranje vašega instrumenta) za 10 sekund in pustite, da Scarlett nastavi dobro raven za vaše predojačevalce. Če ugotovite, da ravni niso pravilne, lahko ročno prilagodite nastavitve ojačanja, da natančno nastavite ravni pred snemanjem.

Večkanalno samodejno ojačanje zažene postopek samodejnega ojačanja za vse kanale predojačevalca na vašem vmesniku. To je še posebej uporabno za hitro nastavitev ravni za situacije, ko uporabljate več kanalov hkrati, na primer:

- Nastavitev ravni zase, če igrate kitaro in pojete hkrati.
- Nastavitev ravni za bobnarja, ko imate na kompletu bobnov več mikrofonov.
- Nastavitev ravni za skupinsko snemanje 'v živo' skupaj.

Če želite začeti postopek večkanalnega samodejnega ojačanja:

1. Drži **Avto** gumb za dve sekundi.

The **Avto** ikona za deset sekund bledi med izklopljeno in zeleno, Gain Halos za vse kanale pa se spremeni v desetsekundne odštevalnike.

2. Govorite ali pojte v mikrofon ali igrajte na svoj inštrument med odštevanjem Auto Gain. Naredite tako, kot bi med snemanjem, da zagotovite, da je samodejno ojačenje nastavljeno na dobro raven.

Če je bilo samodejno ojačenje uspešno, se na oreonih ojačenja za sekundo prikažejo svetilke ojačenja svetlo zelene barve, preden se vrednost ojačenja prikaže. Ojačanje je zdaj nastavljeno na dobro raven za vaše snemanje.

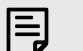

#### **Opomba**

Če želite preklicati samodejno ojačitev, znova pritisnite gumb za samodejno ojačitev kadar koli med postopkom. Ojačanje se vrne na vrednost, ki ste jo nastavili pred začetkom samodejnega ojačenja.

#### <span id="page-17-0"></span>**Clip Safe Button**

The **Varno** gumb uporabi Clip Safe, ki samodejno prilagodi ojačanje vašega predojačevalca, če obstaja nevarnost izrezovanja.

Izrezovanje se zgodi, ko je vaše ojačenje nastavljeno previsoko za posneti zvok in vaš vhod preobremeni predojačevalnik. Simptom izrezovanja je popačenje predojačevalnika, ki je pogosto neprijetno in lahko uniči posnetek. Clip Safe vam pomaga, da se temu izognete, tako da, če se vaš vnos približa izrezovanju, Clip Safe zmanjša ojačanje predojačevalca, tako da vam ne bo treba ponovno snemati posnetka.

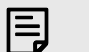

#### **Opomba**

Clip Safe je na voljo samo pri frekvenci do 96 kHz, ne morete pa ga uporabljati pri štiripasovnih (176,4 kHz in 192 kHz) hitrostih vzorčenja. Lučka Safe LED sveti rdeče, da pokaže, ko ni na voljo.

#### Če želite omogočiti Clip **Varno**:

- 1. Pritisnite **Izberite** gumb za premik kontrolnikov predojačevalca na pravi predojačevalec.
- 2. Pritisnite tipko **Varno** gumb na vmesniku ali ustrezni programski gumb.

Ko omogočite Varno, se **Varno** ikona sveti zeleno. Ikona Varno sveti belo, ko je onemogočena in na voljo.

Ko imate dva vhoda izbrana s povezavo Preamp, **Varno** velja za oba predojačevalnika.

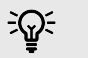

#### **Namig**

Ko omogočite Clip Safe, vaš Scarlett nenehno spremlja vaše vhodne signale, do 96.000 krat na sekundo, in s kombinacijo prilagoditve analognega predojačevalca in DSP, Clip Safe znatno zmanjša tveganje za izrezovanje.

#### **Clip Safe Focusrite Control 2**

Če želite omogočiti Clip Safe from Focusrite Control 2, kliknite na Varno gumb:

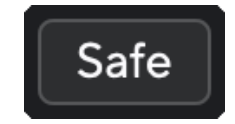

Varno izključeno Varno vklopljeno

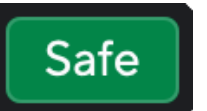

#### **Zračni načini**

Air vam omogoča spreminjanje zvoka predojačevalca vaše Scarlett z dvema različnima načinoma; Prisotnost zraka ali Prisotnost zraka in harmonični pogon.

Zrak vpliva na mikrofonske, linijske in inštrumentalne vhode.

Če želite omogočiti Air Presence, izberite svoj vhod, pritisnite gumb Air enkrat za Air Presence, znova za Air Presence in Harmonic drive ter ponovno za izklop. Air LED spremeni barvo, da pokaže, kateri način ste izbrali:

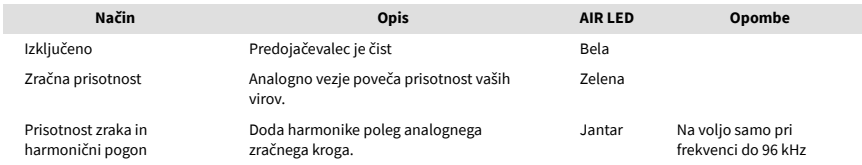

#### **Air Software Control**

Če želite omogočiti AIR iz Focusrite Control 2 kliknite na zrak gumb. To je enako kot če pritisnete zrak gumb na Scarlett 4i4 strojna oprema.

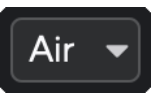

Izklop zraka

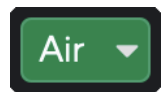

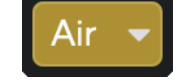

Izbrana zračna prisotnost **Izbrani izbrani sta Air Presence in Drive** 

Ko kliknete Focusrite Control 2Z gumbom Air se aktivira zadnji izbrani način Air. Če želite spremeniti izbrani zračni način (Prisotnost ali Prisotnost in vožnja), kliknite puščico, da prikažete spustni meni.

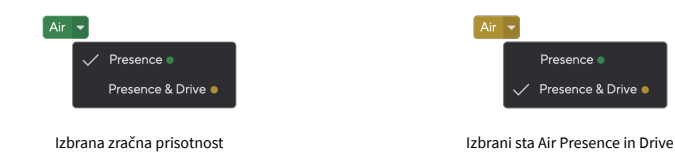

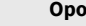

冃

#### **Opomba**

Air Presence & Drive je na voljo samo pri frekvenci do 96 kHz, ne morete pa ga uporabljati pri štiripasovnem (176,4 kHz in 192 kHz) hitrostih vzorčenja.

### <span id="page-18-0"></span>**Nadzor izhoda in merilnik nivoja**

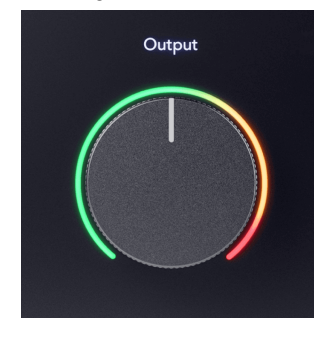

The **Izhod** krmilnik in merilnik izhodne ravni sta povezana s signali, ki gredo na izhoda 1 in 2 na zadnji strani vašega Scarlett 4i4, izhodi, ki bi jih najpogosteje povezali z zvočniki za monitorje.

The **Izhod** nadzor nastavi nivo na izhodih od nič (popolnoma v nasprotni smeri urinega kazalca) do polnega izhoda (popolnoma v smeri urinega kazalca).

Merilnik izhodne ravni okoli kontrolnika za izhodno raven je merilnik pred zatemnitvijo (nanj ne vpliva položaj krmilnika), ki prikazuje raven signala, ki prihaja iz vašega računalnika.

#### **Izhod za slušalke**

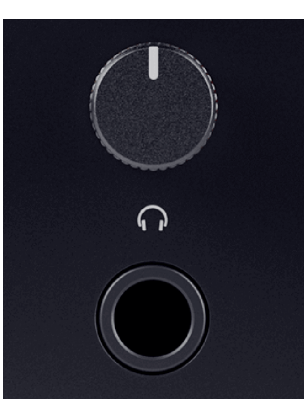

Izhod za slušalke je 6,35 mm (¼") TRS priključek. Številne slušalke imajo 3,5 mm vtičnico TRS, da jih povežete z vašim Scarlett 4i4 morate uporabiti adapter TRS 6,35 mm na 3,5 mm.

Kontrolnik nad izhodom za slušalke nadzira nivo, ki gre v vaše slušalke.

Nekatere slušalke z višjo impedanco so morda tihe, če jih uporabljate z a Scarlett 4i4, priporočamo uporabo slušalk z impedanco do 300Ω.

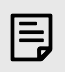

#### **Opomba**

Nekatere slušalke in adapterji za vtičnice imajo lahko priključke TS ali TRRS, na primer, če imajo mikrofon ali nadzor glasnosti vgrajen v kabel. Malo verjetno je, da bodo te slušalke pravilno delovale. Če imate težave, uporabite slušalke in adapter z vtičnico TRS.

#### **Usmerjanje izhoda za zvočnik, linijo in slušalke**

Izhodu za slušalke je mogoče dodeliti kombinacijo vhodov strojne opreme (neposredno spremljanje) in kanalov za predvajanje programske opreme.

Za več informacij o ustvarjanju mešanice za izhod za slušalke glejte [Focusrite Control 2](#page-34-0) [Mešalnik \[35\].](#page-34-0)

The Scarlett 4i4 izhod za slušalke je neodvisen od linijskih izhodov 1/2 in 3/4, kar vam daje popolnoma neodvisen miks za slušalke.

## <span id="page-19-0"></span>**Zadnja plošča v globino**

Ta razdelek pokriva vse funkcije vašega Scarlett 4i4zadnji plošči, kaj počnejo, kako jih lahko uporabljate in kako delujejo Focusrite Control 2.

### **USB povezave**

#### **Vrata USB**

Označena vrata USB Type-C **USB** je povezava Scarlett z računalnikom.

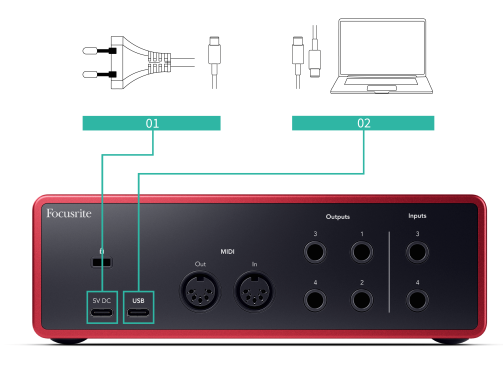

Povezava z vašim računalnikom omogoča napajanje USB, dvosmerno zvočno komunikacijo in povezavo z Focusrite Control 2.

#### **5V DC Pristanišče**

The Scarlett 4i4 porabi veliko energije. V nekaterih situacijah z veliko porabo energije, na primer pri predvajanju slušalk pri visoki glasnosti, vrata USB nekaterih računalnikov morda ne bodo mogla zagotoviti dovolj energije in vaš Scarlett 4i4 lahko prekine povezavo ali ikono USB utripa rdeče.

Če doživite to vedenje, vam priporočamo, da uporabite omrežno napajanje za napajanje vašega Scarletta prek **5V DC** pristanišče.

 $(i)$ 

#### **Ikona USB Utripa Rdeče**

Če ikona USB utripa rdeče, to pomeni vaš Scarlett 4i4 ne dobi dovolj moči.

Za rešitev te težave:

- 1. Odklopite oba kabla USB. V tem vrstnem redu: priključite napajalnik na **Moč**  Vrata USB nato priključite kabel USB na **vrata USB** na Scarlett.
- 2. Prepričajte se, da uporabljate originalni napajalnik USB.
- 3. Preizkusite druga vrata USB na vašem računalniku in se prepričajte, da se povezujete neposredno z računalnikom in ne prek zvezdišča USB.

#### **MIDI**

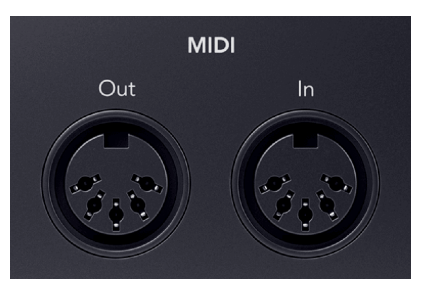

The Scarlett 4i4 Vhodna in izhodna vrata MIDI vam omogočajo, da Scarlett uporabljate kot vmesnik USB MIDI. MIDI IN sprejema signale MIDI s klaviatur ali krmilnikov; MIDI OUT pošilja informacije MIDI sintetizatorjem, bobnarskim napravam ali opremi, ki jo lahko upravlja MIDI.

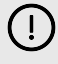

#### **Pomembno**

Ko prvič prejmete svoj Scarlett 4i4 MIDI je onemogočen, ker je v načinu Easy Start. Če želite omogočiti MIDI, namestite in odprite Focusrite Control 2.

MIDI IO ne zahteva nobenih nastavitev za uporabo Scarlett 4i4 kot USB MIDI vmesnik pa morate za uporabo MIDI namestiti in odpreti Focusrite Control 2. The Scarlett 4i4Vrata MIDI se prikažejo v vaši programski opremi, ki podpira MIDI, in lahko pošiljate ali prejemate podatke MIDI med vašim računalnikom in strojno opremo MIDI prek Scarlettovih 5-pinskih vrat DIN MIDI.

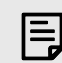

### **Opomba**

Vrata MIDI Out na vašem Scarlett 4i4 **ne more** deluje kot vrata MIDI Thru.

### **Izhodi za zvočnike**

**Izhodi L** in **R** so izhodi na ravni linije za povezavo vašega Scarlett 4i4 na ojačevalnik ali aktivne monitorje. Izhodi so uravnoteženi 1/4" TRS jack izhodi, uporabite jih lahko bodisi z neuravnoteženimi TS ali uravnoteženimi TRS jack kabli.

Vaš Scarlett 4i4sprednji plošči **Izhod** številčnica nadzoruje poslano raven **Izhodi L** in **R**.

### **Linijski izhodi**

Linijski izhodi 3-4 imajo enake električne lastnosti kot izhodi 1 do 2 linije monitorja, vendar jih krmiljenje izhoda ne nadzira.

Signale, ki so na voljo na teh izhodih, lahko nastavite z uporabo Focusrite Control 2, in uporabite izhode za pogon dodatnih zvočnikov v večkanalnem nadzornem sistemu, kot je nizkotonec, ali za pošiljanje signalov zunanjim efekt procesorjem.

## <span id="page-20-0"></span>**Nastavitev DAW (snemalna programska oprema).**

TheScarlett je združljiv s katero koli DAW, ki podpira ASIO, v sistemu Windows in katero koli DAW, ki podpira Core Audio, v macOS.

Da bi vam pomagali začeti, smo sestavili korake za nastavitev vašega vmesnika in začetek snemanja v najpogostejših programih DAW. Če potrebujete več informacij, si oglejte uporabniški priročnik za vaš DAW.

Če v računalniku še nimate nameščene programske opreme DAW, ki bi vam olajšala začetek,Scarlett prihaja z Ableton Live Lite in različico Pro Tools. Do njih lahko dostopate v [Enostaven začetek \[5\]](#page-4-0) , ali iz vašega [Focusrite račun.](https://customer.focusritegroup.com/my-software)

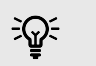

**Namig Kaj je DAW?**

DAW pomeni 'Digital Audio Workstation' in je izraz za vsako programsko opremo, ki jo uporabljate za snemanje, aranžiranje ali ustvarjanje glasbe.

## <span id="page-21-0"></span>*III***≡ Ableton v živo**

Za nastavitev Ableton Live sledite tem korakom:

#### **Windows**

- 1. Odprite Ableton Live v računalniku.
- 2. Kliknite Opcije > Nastavitve ....

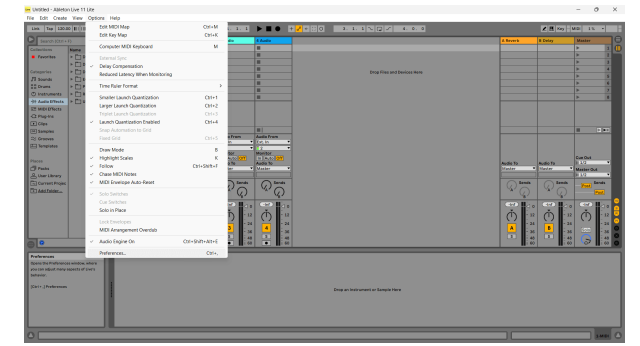

- 3. Pojdi na **Avdio** zavihek na levi strani okna Preferences.
- 4. Nastavite **Vrsta gonilnika** do ASIO, in **Avdio naprava** do Focusrite USB ASIO.

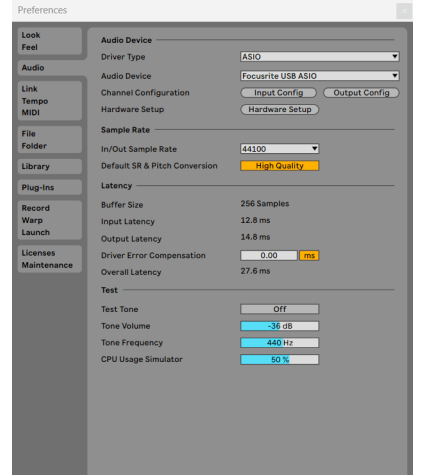

5. Kliknite Vhodna konfiguracija.

Naslednji korak je, da se vsi vnosi v vaši napravi prikažejo kot možnosti vnosa v Abletonu.

6. Kliknite, da označite vsak sklop **Mono** in **Stereo Vložki** da zagotovite, da so prikazani kot izbirni v Live.

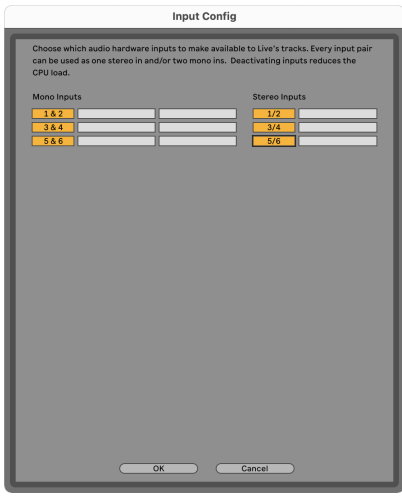

- 7. Kliknite **v redu**.
- 8. Naredite enako za **Izhodna konfiguracija**, če uporabljate več izhodov iz vašega Scarlett 4i4.

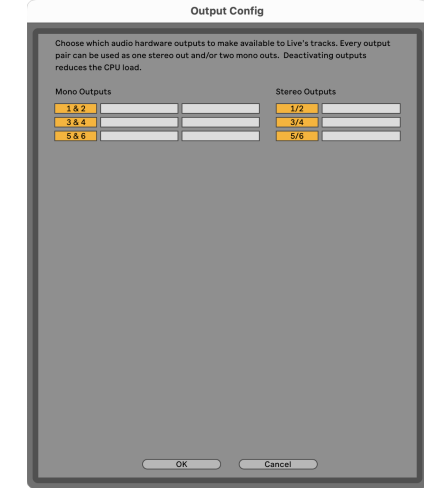

9. Zaprite okno z nastavitvami.

#### **Mac**

- 1. Odprite Ableton Live v računalniku.
- 2. Kliknite **V živo** v zgornji menijski vrstici.

#### Uporabniški priročnik za Scarlett 4i4 4. generacije

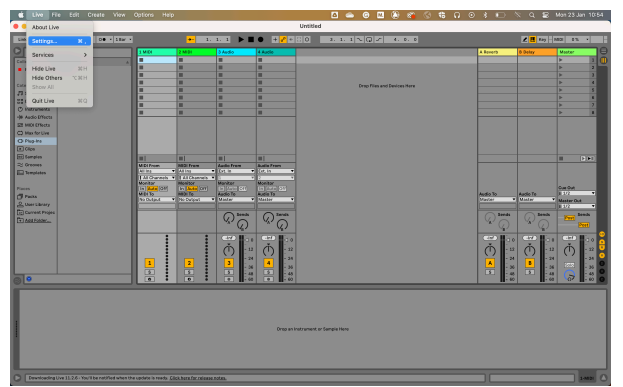

- 3. Kliknite **nastavitve**.
- 4. Pojdi na **Avdio** zavihek na levi strani okna Preferences.
- 5. Nastavite **Avdio vhodna naprava** in **Avdio izhodna naprava** do Scarlett 4i4 4. gen.

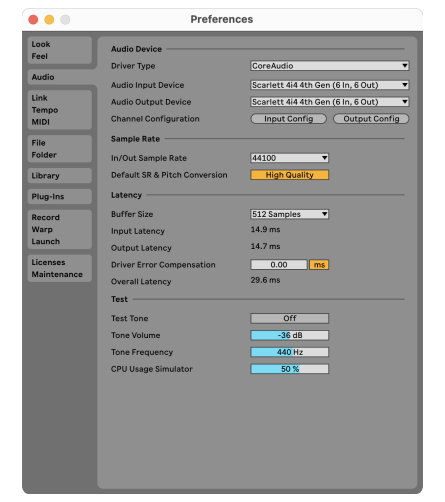

6. Kliknite **Vhodna konfiguracija**.

Naslednji korak je, da se vsi vnosi v vaši napravi prikažejo kot možnosti vnosa v Abletonu.

7. Kliknite, da označite vsak sklop **Mono** in **Stereo Vložki** da zagotovite, da so prikazani kot izbirni v Live. Videli boste do six kanalov.

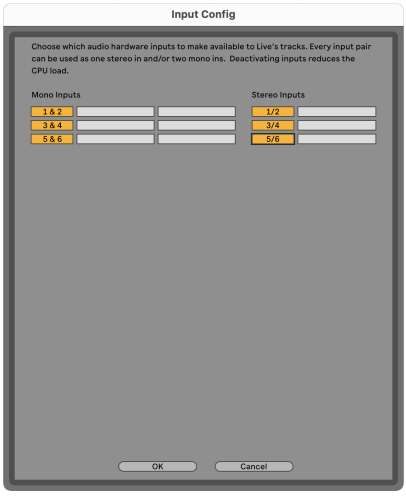

- 8. Kliknite **v redu**.
- 9. Naredite enako za **Izhodna konfiguracija**, če uporabljate več izhodov iz vašega Scarlett 4i4.

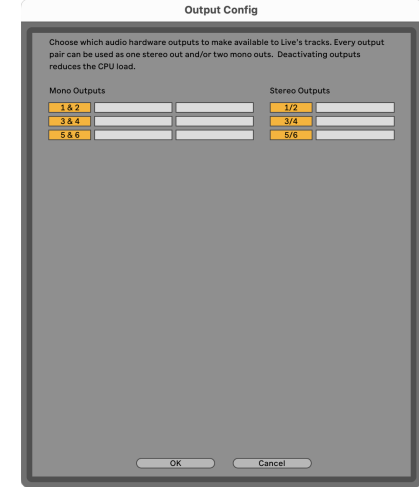

10. Zaprite okno z nastavitvami.

#### **Prenos zvoka v Ableton**

1. Kliknite, da označite **Avdio** Sledite v glavnem oknu Live. V živo sta bila dva pogleda (seja in dogovor), zato si oglejte naslednje posnetke zaslona, odvisno od pogleda, v katerem ste.

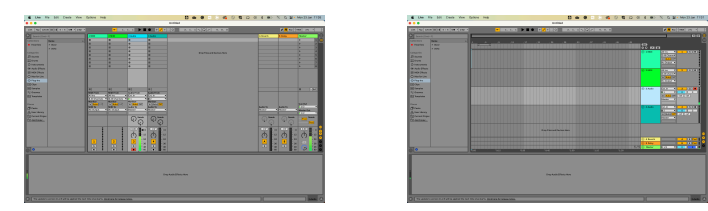

2. Nastavite **Zvok od** do **Ext. notri** in spustni meni za vnos za vnos vmesnika, ki ga uporabljate, npr **1**.

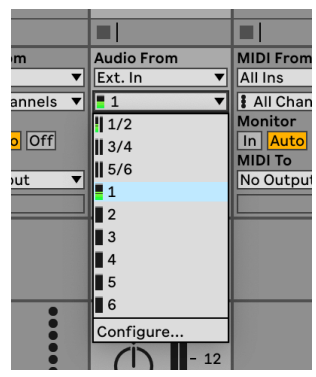

3. Nastavite **Monitor** do **Avto**.

To vam omogoča, da slišite zvok, ki prihaja iz vhoda vaše Scarlett.

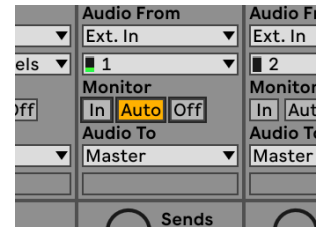

4. Kliknite gumb za snemanje pod skladbo. Ko je snemalna roka vklopljena, sveti rdeče. Pošljite signal na vhod na vaši Scarlett in videli bi, da se merilnik v Abletonu premika.

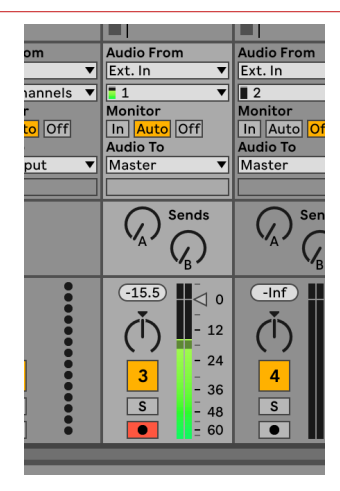

5. Ko ste pripravljeni na snemanje, kliknite gumb za snemanje ⏺ v transportni vrstici Ableton.

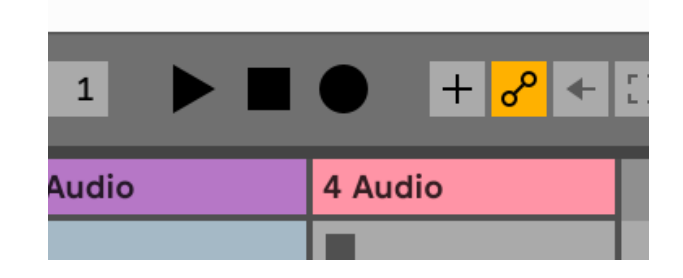

## <span id="page-24-0"></span>**<sup><sup>6</sup>** Logika in <sup>7</sup> GarageBand</sup>

Za nastavitev v Logic Pro in GarageBand sledite tem korakom:

- 1. V računalniku odprite Logic Pro ali GarageBand (morda boste pozvani, da Izberite projekt, lahko izberete Prazen projekt ali uporabite predlogo).
- 2. Izberite Avdio v **Izberite vrsto skladbe** okno.
- 3. Nastavite **Avdio vhod** do Vnos 1.

Če ne vidite nobenih vnosov, se prepričajte, da je **Naprava:** je nastavljen na vašo Scarlett 4i4.

- a. Kliknite puščico na desni strani Naprava razdelek.
- b. V oknu z nastavitvami nastavite **Izhodna naprava** in **Vhodna naprava** do Scarlett 4i4 4. gen.

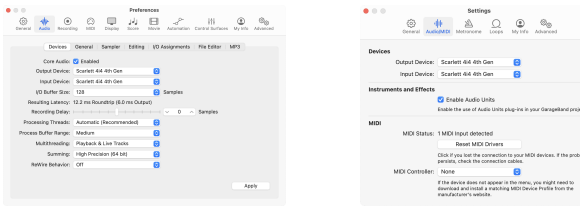

Logic Pro X GarageBand

- c. Kliknite **Prijavite se** (Samo Logic Pro).
- d. Zaprite **Nastavitve ali nastavitve** okno.
- 4. Logic Pro: Označite **Nadzor vnosa** in **Omogoči zapis** .
	- GarageBand: Označite **Med igranjem in snemanjem želim slišati svoj inštrument**. To vam omogoča, da slišite zvok, ki prihaja iz vhoda vaše Scarlett.
- 5. Kliknite **Ustvari.**

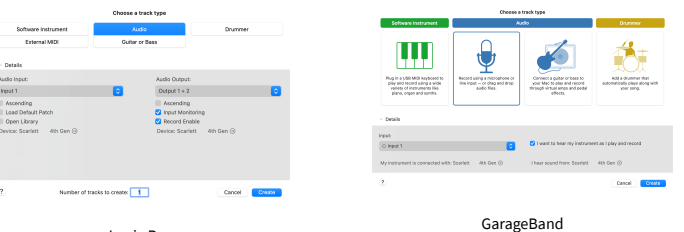

- Logic Pro
- 6. Ko ste pripravljeni na snemanje, kliknite gumb za snemanje na vrhu Logic/ GarageBand.

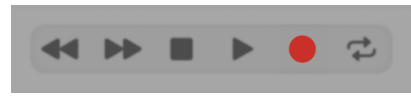

## <span id="page-25-0"></span> **Pro Orodja**

Za nastavitev v Pro Tools sledite tem korakom:

#### **Mac in Windows**

- 1. V računalniku odprite Pro Tools.
- 2. Kliknite Nastaviti > Mehanizem predvajanja v zgornji menijski vrstici.

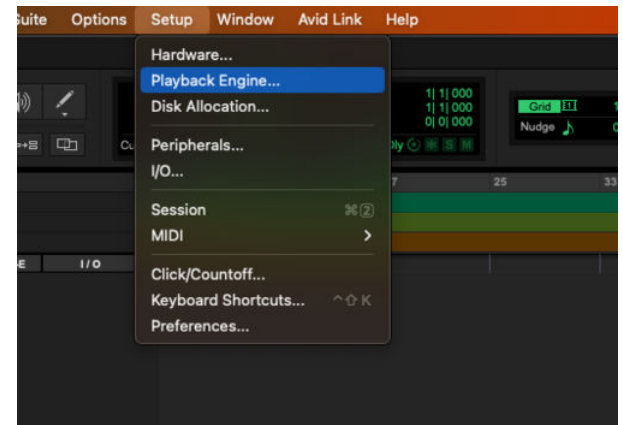

3. Izberite Focusrite USB ASIO (Windows) oz Scarlett 4i4 4. generacija v **Mehanizem predvajanja** spustni meni.

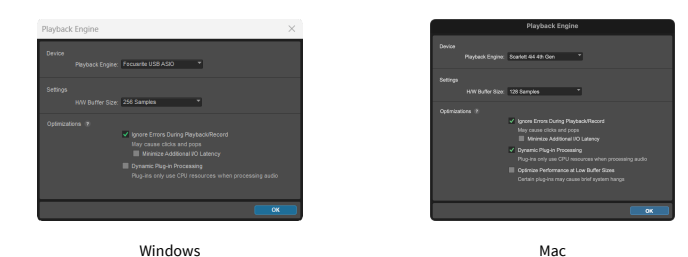

4. Kliknite Track > Novo v zgornji menijski vrstici.

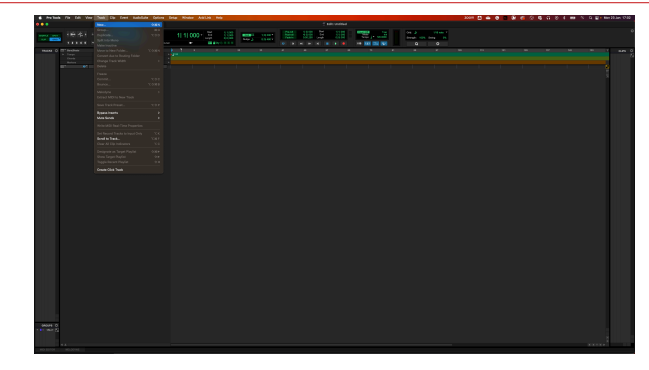

5. Nastavite število skladb, ki jih potrebujete, in nastavite vrsto na Zvočni posnetek.

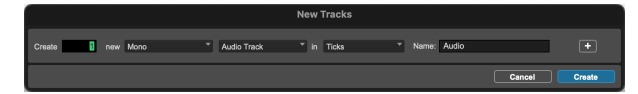

- 6. Kliknite Ustvari
- 7. Kliknite roko za snemanje **o** in omogočite vnos **u** gumbi na progi. To vam omogoča, da slišite zvok, ki prihaja iz vhoda vaše Scarlett.
- 8. Kliknite glavni gumb Omogoči snemanje **O**na vrhu okna Pro Tools se obarva rdeče, ko je omogočeno **. Ob**
- 9. Kliknite gumb Predvajaj ▶ za začetek snemanja.

## <span id="page-26-0"></span> **Razparač**

Če želite nastaviti Reaper, sledite tem korakom:

#### **Windows**

- 1. Odprite Reaper v računalniku.
- 2. Če vidite pojavno okno, v katerem morate izbrati gonilnik zvočne naprave, kliknite **ja**

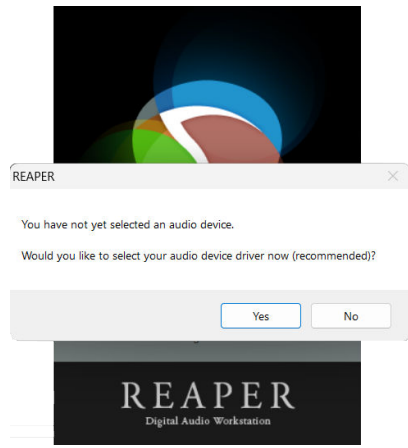

Če ne vidite pojavnega okna, pojdite na **Opcije** (zgornji meni) > **Nastavitve** > **Naprava**

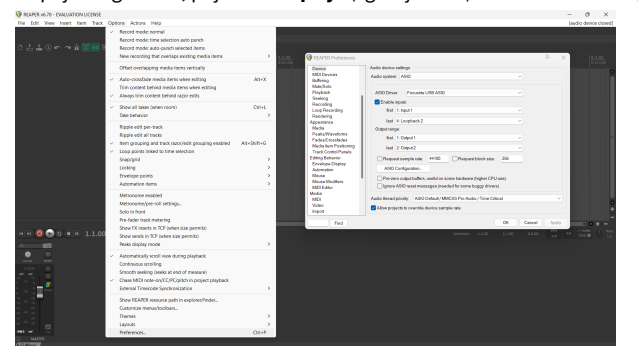

3. V **Nastavitve avdio naprave**.

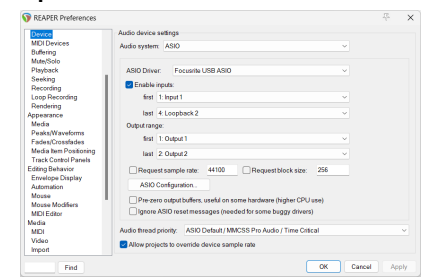

- a. Izberite ASIO v **Avdio sistem:** spustni meni.
- b. Izberite Focusrite USB ASIO v **Gonilnik ASIO:** spustni meni.
- 4. Kliknite **v redu**.
- 5. Kliknite **Track** (zgornji meni) > **Vstavi novo skladbo**.

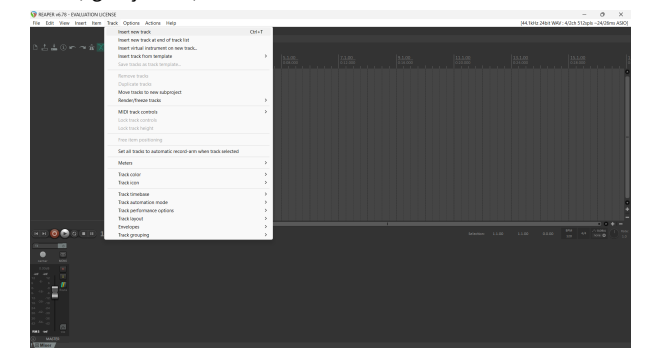

6. Kliknite rdeči gumb za snemanje.

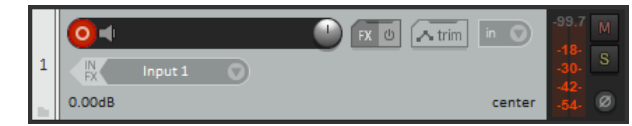

7. Kliknite na **Vnos 1** polje za izbiro vnosa na vašem Scarlett 4i4.

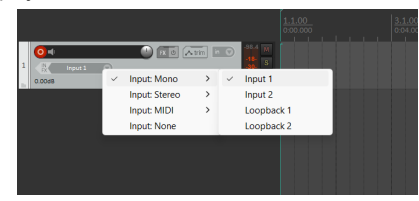

8. Ko ste pripravljeni na snemanje, kliknite gumb za snemanje v spodnjem delu Reaperja.

#### **Mac**

- 1. Odprite Reaper v računalniku.
- 2. Če vidite pojavno okno, v katerem morate izbrati gonilnik zvočne naprave, kliknite **ja**

#### Uporabniški priročnik za Scarlett 4i4 4. generacije

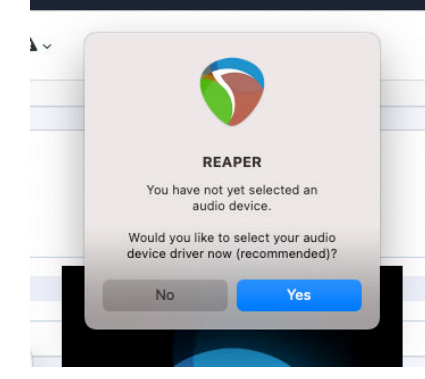

Če ne vidite pojavnega okna, pojdite na **Opcije** (zgornji meni) > **nastavitve** > **Naprava**

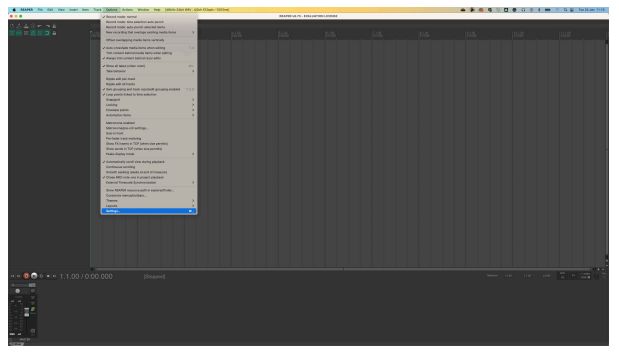

3. Izberite Scarlett 4i4 v **Avdio naprava** spustni meni.

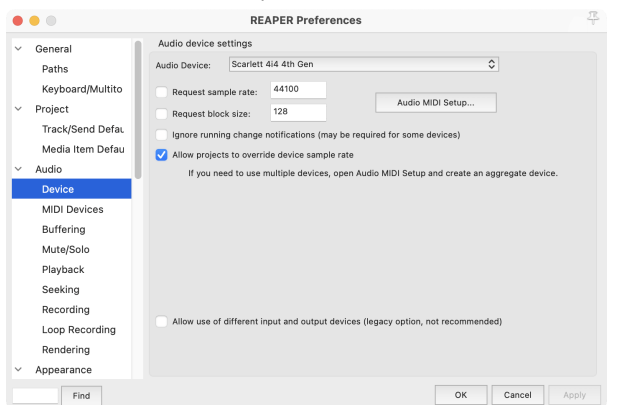

- 4. Kliknite **v redu**.
- 5. Kliknite **Track** (zgornji meni) > **Vstavi novo skladbo**.

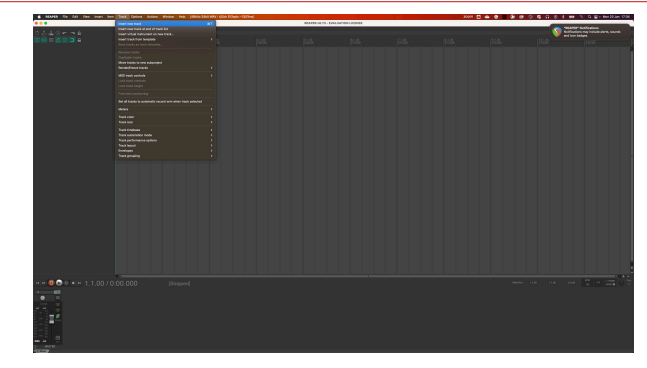

6. Kliknite rdeči gumb za snemanje.

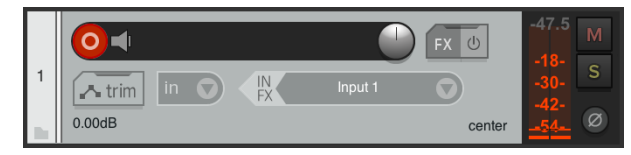

7. Kliknite na **Vnos 1** polje za izbiro vnosa na vašem Scarlett 4i4.

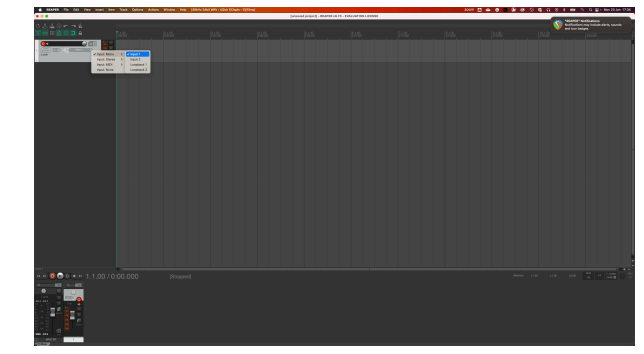

8. Ko ste pripravljeni na snemanje, kliknite gumb za snemanje v spodnjem delu Reaperja.

## <span id="page-28-0"></span> **FL Studio**

Za nastavitev v FL Studio sledite tem korakom:

- 1. Odprite FL Studio v računalniku.
- 2. Pojdi do **Opcije** > **Nastavitve zvoka**.
- 3. Napravo nastavite na Scarlett 4i4 4. generacija (oz Focusrite USB ASIO v sistemu Windows) v **Vhod / izhod** razdelek.

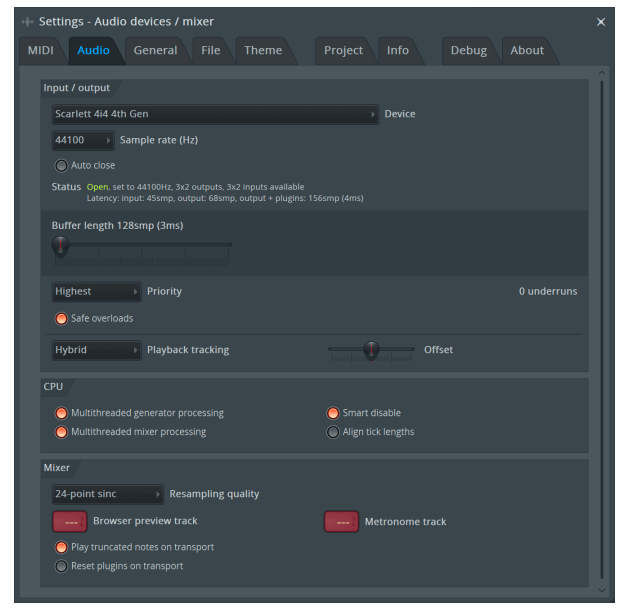

- 4. Zaprite okno z nastavitvami.
- 5. V **Mešalnik** kliknite vložek, v katerega želite posneti.
- 6. Nastavite spustni meni za zunanji vhod **(brez)** na vhod vmesnika, ki ga uporabljate, npr **Vnos 1** za vhod mono, oz **Vnos 1 - Vnos 2** za oba vhoda 1 in 2 v stereo.

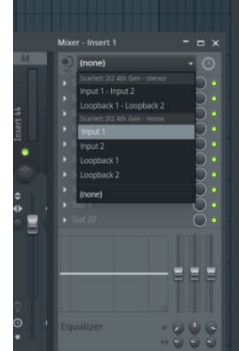

7. Kliknite glavni gumb za snemanje v razdelku za prevoz.

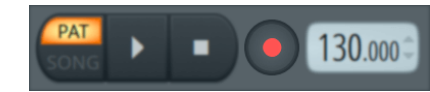

- Izberite možnost v **Kaj bi radi posneli?** okno. Če niste prepričani, katero možnost izbrati, si oglejte datoteke pomoči za FL Studio.
- 8. Ko ste pripravljeni na snemanje, pritisnite gumb za predvajanje v razdelku za transport.

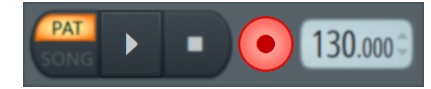

#### Uporabniški priročnik za Scarlett 4i4 4. generacije

## <span id="page-29-0"></span> **Cubase**

#### **Windows**

- 1. Odprite Cubase v računalniku.
- 2. V zgornji menijski vrstici kliknite Studio > Nastavitev studia ...

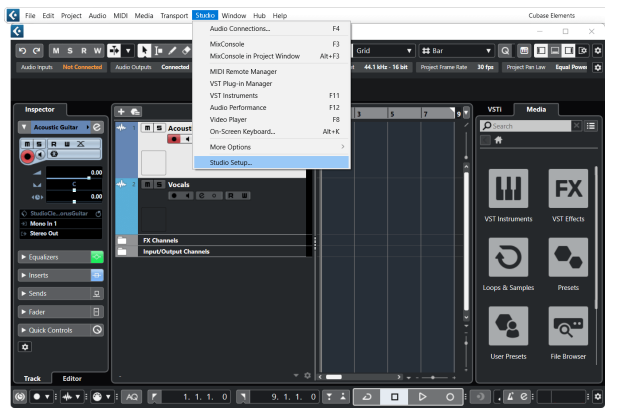

- 3. Kliknite Avdio sistem na levi strani.
- 4. Nastavite **gonilnik ASIO** do Focusrite USB ASIO.

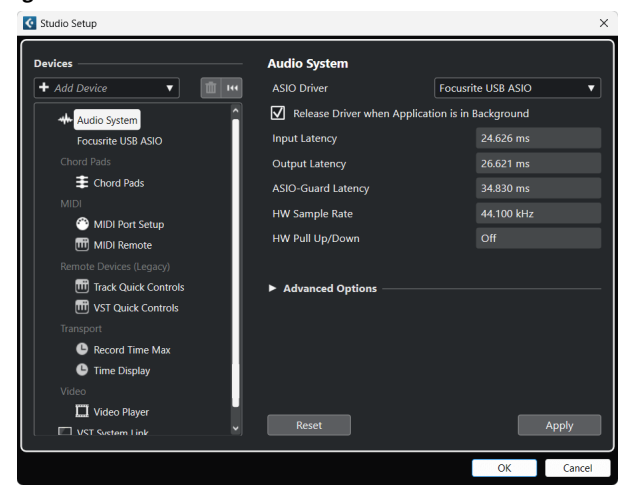

- 5. Kliknite v redu.
- 6. Desni klik v MixConsole.
- 7. Kliknite Dodaj zvočni posnetek.

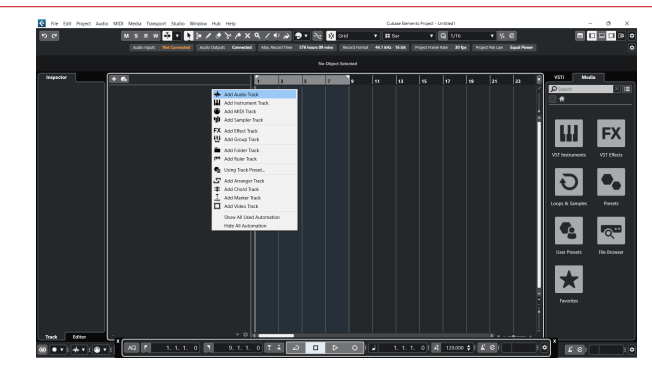

8. Konfigurirajte vrsto skladbe kot Avdio in nastavite **Avdio vhod** na kanal, ki ga uporabljate na svojem vmesniku.

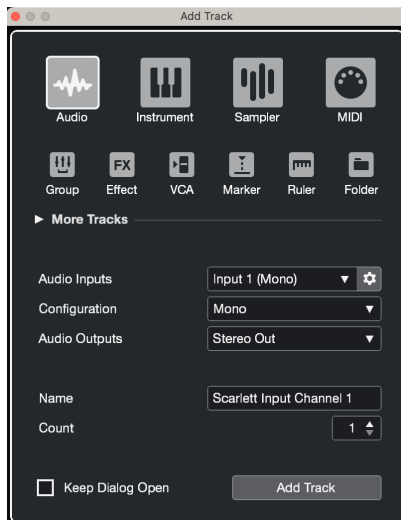

- 9. Kliknite Dodaj skladbo.
- 10. Kliknite gumba Omogoči snemanje in Nadzor (izklopljeno) na kanalu Cubase, da omogočite snemanje skladbe in jo tako slišite z nadzorom vhoda (vklopljeno).
- 11. Kliknite Transport Record **v u b v v** transportu Cubase za začetek snemanja.

#### Uporabniški priročnik za Scarlett 4i4 4. generacije

#### **Mac**

- 1. Odprite Cubase v računalniku.
- 2. V zgornji menijski vrstici kliknite Studio > Nastavitev studia ...

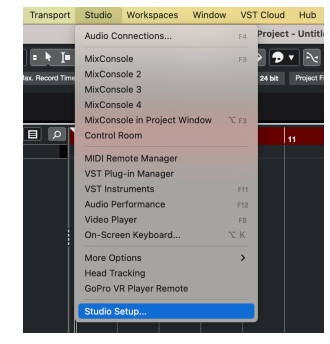

3. Spremenite **gonilnik ASIO** do Scarlett 4i4 4. gen.

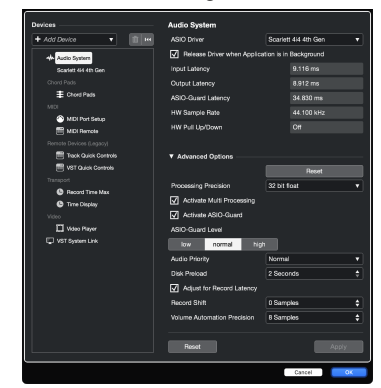

4. Kliknite **Stikalo**.

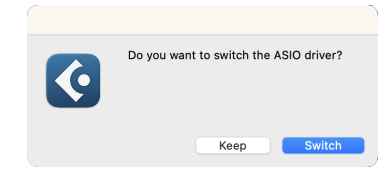

- 5. Kliknite v redu.
- 6. Desni klik v MixConsole.
- 7. Kliknite Dodaj skladbo.

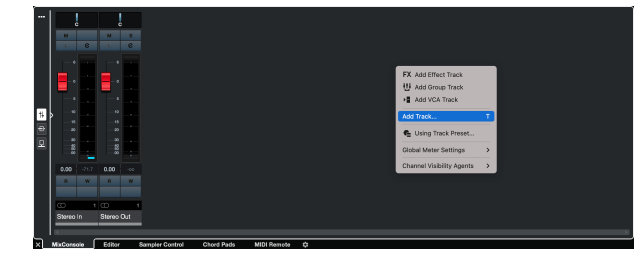

8. Konfigurirajte vrsto skladbe kot Avdio in nastavite **Avdio vhod** na kanal, ki ga uporabljate na svojem vmesniku.

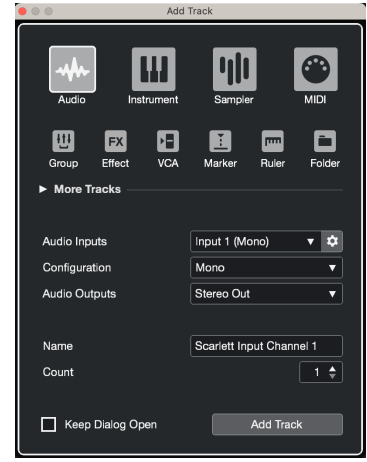

- 9. Kliknite Dodaj skladbo.
- 10. Kliknite gumba Omogoči snemanje in Nadzor (izklopljeno) na kanalu Cubase, da omogočite snemanje skladbe in jo tako slišite z nadzorom vhoda **OL** (vklopljeno).
- 11. Kliknite Transport Record v transportu Cubase za začetek snemanja.

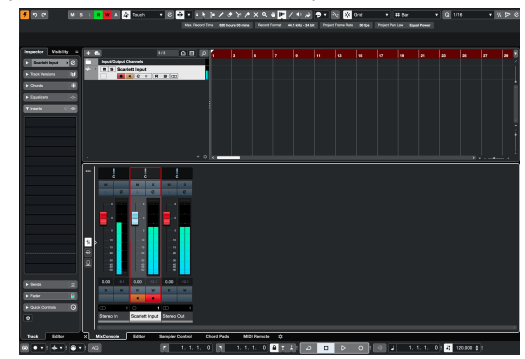

## <span id="page-31-0"></span>**Primeri uporabe**

### **Povezovanje vhodov in izhodov**

Naslednji diagram prikazuje, kako povezati vrsto vhodov in izhodov na Scarlett 4i4.

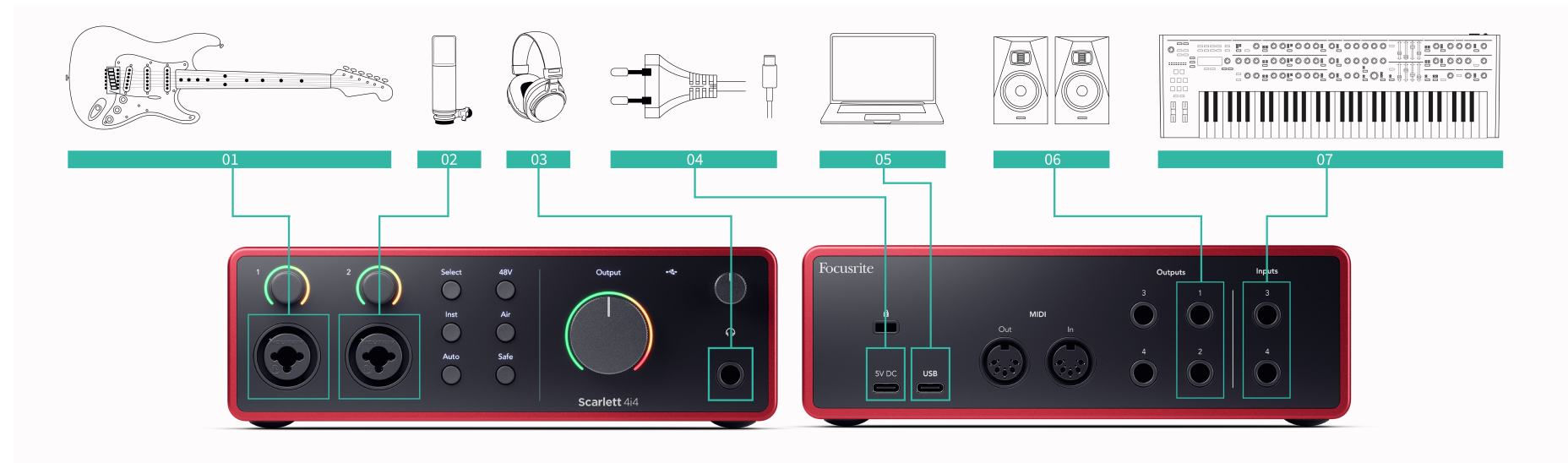

- 1. Povežite instrumente, kot so kitare, bas kitare, elektroakustične kitare in druge inštrumente z dvigali na vhod **1** oz **2** vhod 6,35 mm jack na sprednji plošči. Ko povežete instrument, uporabite 6,35 mm do 6,35 mm TS mono jack kabel in nastavite vhod na "instrument" z **Inst** gumb.
- 2. Priključite mikrofon (npr. CM25 MkIII) na **Vnos 1** oz **2** z uporabo kabla XLR na XLR. Mikrofon morate povezati prek kabla XLR, drugi mikrofoni morda ne bodo delovali ali pa boste imeli težave. Omogočite 48 V, če ga vaš mikrofon potrebuje.
- 3. Svoje slušalke (npr. slušalke Scarlett SH-450) povežite s 6,35 mm priključkom na izhod za slušalke. Za priključitev slušalk morate uporabiti priključek TRS 6,35 mm. Če je vaš priključek za slušalke manjši, potrebujete adapter za priključek za slušalke.
- 4. Priključite naprave na ravni linije, kot so sintetizatorji, klaviature, mikrofonski predojačevalci itd., na linijo s fiksno ravnijo **Vložki 3** in **4**. Za uravnoteženo povezavo uporabite 6,35 mm priključek TRS. Uporabite lahko priključek TS jack, vendar bo povezava neuravnotežena.

Prav tako lahko povežete naprave na ravni linije **Vnos 1** oz **2**, kjer lahko uporabite nadzor ojačenja za povečanje signala vaših naprav na ravni linije v vašo snemalno programsko opremo. Prepričajte se, da ste izklopili Inst, če povezujete naprave na ravni linije z **Vnos 1** oz **2**.

- 5. Povežite zvočnike monitorja (imenovane tudi monitorji) na izhode **R** in **L** (desno in levo). Za povezavo monitorjev uporabite 6,35 mm uravnotežene kable TRS. Če imajo vaši monitorji drugačne povezave, glejte uporabniški priročnik za monitor.
- 6. Povežite Scarlett z računalnikom z a **USB** kabel.
- 7. Priključite Scarlett v stensko vtičnico s priloženim napajalnikom.

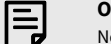

#### **Opomba**

Ne morete neposredno priključiti kitar ali mikrofonov **Vložki 3** in **4**.

### **Uporaba izvenkrmne opreme**

Vaš Scarlett 4i4 ima dovolj izhodov in vhodov za uporabo 'izvenkrmne' opreme v vaših mešanicah. Z izvenkrmno opremo ali opremo mislimo na učinke, ki jih boste morda želeli vključiti v postopek mešanja, na primer izenačevalnike (EQ), kompresorje, odjeke, zakasnitve itd.

Obstajata dva načina mešanja z zunanjimi učinki, bodisi kot vstavljeni učinki (pogosto EQ ali kompresorji) ali učinki pošiljanja in povratka (pogosteje za odjeke in zakasnitve).

- **Vložki** učinek je nameščen na poti signala, tako da izvenkrmna oprema vpliva na celoten signal.
- **Pošlji in vrni** "suhi" signal pošljete zunanjemu učinku in vrnete "mokri" ali prizadeti signal v vaš DAW, pogosto na drugem kanalu. Nato lahko mešate kombinacijo prvotnega suhega signala in prizadetega mokrega signala.

#### **Namig**

⊰ঐ্

Za uporabo učinkov kot vstavkov ali učinkov pošiljanja in vračanja ni strogih pravil. Ena zanimiva tehnika je uporaba kompresorja kot učinka pošiljanja, ki se običajno imenuje vzporedno ali newyorško stiskanje. Ta tehnika je lahko zelo učinkovita za dodajanje večje teže delom vaše mešanice.

Spodnja nastavitev prikazuje, kako lahko svojo izvenkrmno opremo povežete z vašo Scarlett 4i4 in uporabo Focusrite Control 2Mixer za usmerjanje signala. Za pridobitev signala iz vaše DAW ima večina programske opreme DAW vodnik za uporabo zunanjega procesorja kot vložek ali kot učinek pošiljanja in vračanja. Uporabite ta priročnik v kombinaciji z uporabniškim priročnikom za vaš DAW.

#### **Povezave strojne opreme**

Za nastavitev strojne opreme bomo opremo povezali po vrstnem redu pretoka signala.

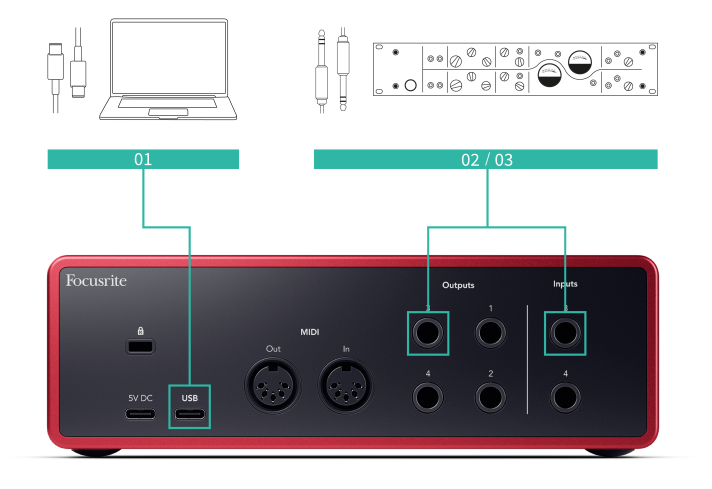

- 1. Priključite 6,35-milimetrski uravnotežen kabel TRS z enim od rezervnih linijskih izhodov vašega vmesnika (npr. ne izhodov 1-2, ki so običajno rezervirani za monitorje).
- 2. Drugi konec kabla priključite na vhod zunanjega efekt procesorja. To je lahko vhod 6,35 mm jack, lahko pa je tudi XLR. Če je XLR, se prepričajte, da je vhod primeren za vhodne signale na ravni linije.

3. Priključite izhod vašega zunanjega efekt procesorja na rezervni vhod 6,35 mm jack na vašem Scarlett 4i4. Izvenkrmni procesor efektov je verjetno linijski signal, zato ga morate priključiti na vhodni priključek na Scarlett 4i4.

#### **Usmerjanje programske opreme**

Naslednji koraki nudijo pregled na visoki ravni nad usmerjanjem v programski opremi. Koraki se lahko med DAW razlikujejo.

1. Dodajte Insert ali Send v skladbo DAW, na katero želite vplivati. Zabeležite si izhod programske opreme za vstavljanje ali pošiljanje, npr. izhod 3.

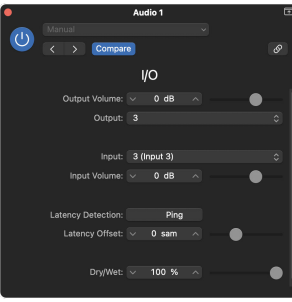

Vtičnik za vstavljanje V/I podjetja Logic Pro– za učinke pošiljanja in vračanja uporabite ta vtičnik na kanalu pošiljanja ali vodila.

2. notri Scarlett 4i4 poskrbite, da bo izhod programske opreme iz vašega Insert ali Send, npr. izhod 3, usmerjen na izhod, ki ste ga povezali iz vašega Scarletta na vašo izvenkrmno opremo. Za več informacij o usmerjanju glejte [Focusrite Control](#page-34-0) [Mixer \[35\]](#page-34-0).

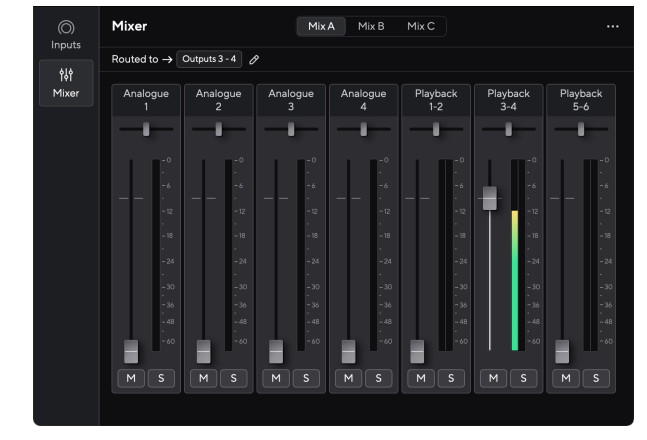

3. Prepričajte se, da je v vašem DAW vnos v vaš vložek ali vrnitev pošiljanja nastavljen na vnos v vašem Scarlett 4i4 ste priključili na izhod vaše izvenkrmne opreme.

<span id="page-33-0"></span>Ko opravite te korake, ko predvajate svojo sejo DAW, bi morali slišati efektirani signal, ki se vrača iz vaše zunanje opreme, bodisi vstavljene v verigo učinkov kanala ali s poslušanjem povratnega učinka učinka.

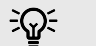

**Namig**

Isti postopek lahko uporabite za ponovno ojačanje signalov DI kitare. Zamenjajte izvenkrmno enoto za efekte z reamp boxom in kitarskim ojačevalcem.

## **Povratna zanka**

S funkcijo Loopback lahko zajamete računalniški zvok in ga posnamete v snemalno programsko opremo na ločenih kanalih poleg povezanih mikrofonov ali instrumentov.

Za uporabo povratne zanke izberite vhode channels 5-6 v programski opremi DAW.

Povratna zanka deluje tako, da zvočne izhode iz računalnika vrne v navidezne vhodne kanale v napravi Scarlett. Vsak računalniški zvok je mogoče posneti v DAW (Digital Audio Workstation).

Loopback lahko uporabite tudi za ustvarjanje mešanice katerega koli zvočnega vira na vašem Scarlett, instrumentov, povezanih s predojačevalci, ali zvoka iz vašega računalnika. Z Loopbackom lahko mešate inštrumente in spremljajoče skladbe za svoje spletne koncerte ali uravnotežite mikrofon in zvok igre za pretakanje v živo. glej [Focusrite Control 2 Mešalnik \[35\]](#page-34-0).

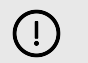

#### **Pomembno**

Ko uporabljate povratno zanko, utišajte kanale v snemalni programski opremi, da ne povzročite povratne zanke.

## **Samostojni način**

The Scarlett 4i4 ima samostojni način; ta način omogoča, da vaš vmesnik prenaša zvok, ko ni povezan z računalnikom. To je lahko koristno za:

- Povečanje števila predojačevalnikov na drugem vmesniku ali mešalni mizi, ki mu je zmanjkalo mikrofonskih predojačevalnikov, na primer:
	- Uporaba morebitnih rezervnih linijskih vhodov na drugem vmesniku. Na primer z usmerjanjem Scarlettmikrofonski vhodi na njegove linijske izhode.
- Za uporabo studijske nastavitve, ne da bi bil računalnik vklopljen ali priključen, na primer za uporabo kitare prek zvočnikov ali katere koli priključene elektronske glasbene opreme.

#### **Za nastavitev samostojnega načina:**

- 1. Priključite električno vtičnico vaše Scarlett na električno omrežje.
- 2. Povežite svoje Scarlett 4i4 na računalnik, ki deluje Focusrite Control 2. notri Focusrite Control 2 mešalna stran 's route the Scarlett 4i4vhode v izhode, ki jih želite uporabiti. glej [Focusrite Control 2 Mešalnik \[35\]](#page-34-0).

Na primer, lahko usmerite mikrofonska vhoda 1 in 2 na linijska izhoda 3 in 4, da uporabite Scarlett 4i4 kot samostojen mikrofonski predojačevalnik, povezan z linijskimi vhodi drugega predojačevalnika.

- 3. Odklopite svoj Scarlett 4i4 iz vašega računalnika in še naprej prenaša zvok v samostojnem načinu.
- 4. Povežite svoje vhode in izhode z vmesnikom kot običajno (glejte Primeri uporabe).

## <span id="page-34-0"></span>**Focusrite Control 2**

## **Focusrite Control 2 Mešalnik**

Vaš Scarlett 4i4 vsebuje mešalnik, ki ga lahko upravljate s strani mešalnika v Focusrite Control 2. To mešalno mizo lahko uporabite za kombiniranje in pošiljanje vhodnih virov na fizične izhode vašega Scarlett 4i4.

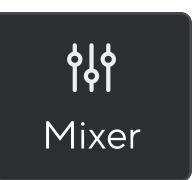

Vhodni viri za mešalnik vključujejo:

- Fizični vložki
	- Analogni vhodi (instrument, mikrofon ali linijski vhodi)
- Vhodi za predvajanje
	- Izhodni kanali iz vaše programske opreme DAW
	- Predvajanje programske opreme iz druge računalniške programske opreme.

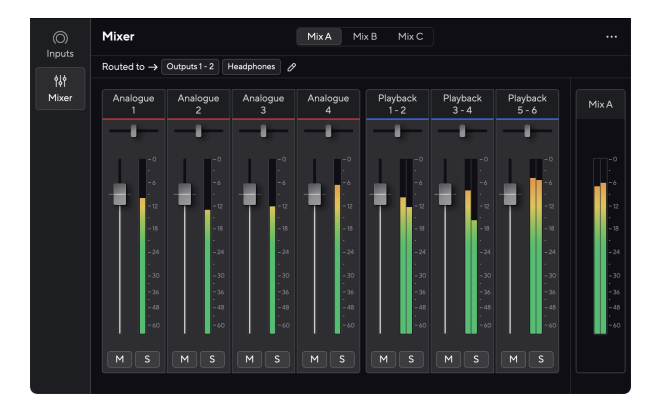

Ko ustvarite mešanico vhodov, jo lahko pošljete fizičnim izhodom vašega Scarlett 4i4 za ustvarjanje mešanice po meri za vaše zvočnike ali za mešanico slušalk umetnika.

#### **Mešanice**

Na vrhu Focusrite Control 2Mešalnik uporabnika si lahko ogledate različne mešanice, ki jih imate na voljo, navedene kot mešanica A, mešanica B itd.

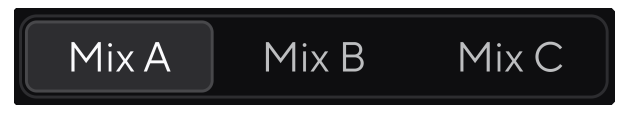

Vsaka mešanica vam omogoča mešanje različnih vhodov in pošiljanje mešanic na izhode za različne potrebe. Na primer, morda boste želeli uporabiti Mix A za poslušanje zvoka prek zvočnikov in Mix B za pevčev miks za slušalke. Pevec bo morda želel slišati več lastnega vokala v svojih slušalkah, tako da lahko povečate glasnost samo za Mix B.

Kliknite mešanico, da jo izberete. Zdaj ga lahko usmerite na kateri koli izhod(-e) po vaši izbiri. Storiti to:

- 1. Kliknite ikono svinčnika <sup>⊘</sup> zraven **Usmerjen na →**
- 2. Obkljukajte **destinacije** želite poslati ta miks.

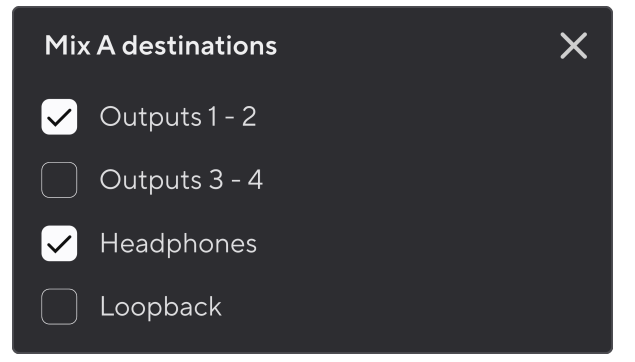

Na primer, lahko pošljete mešanico A na izhode 1-2, kamor ste morda priključili svoje monitorje in tudi slušalke. Nato lahko slišite isto mešanico v slušalkah in monitorjih.

3. Kliknite  $\boxtimes$  da zaprete pojavno okno Mix destinations.

Nad kanali mešalne mize lahko vidite, na katere izhode je usmerjen vaš miks. Če mešanice niste usmerili na izhod, boste videli **Ni dodeljenih izhodov**.

Routed to  $\rightarrow$  Outputs 1-2 | Outputs 3 - 4 | Headphones | Loopback |

## <span id="page-35-0"></span>目

#### **Opomba**

Vsak izhod se lahko napaja samo iz ene mešanice. Vaših slušalk na primer ni mogoče hkrati napajati iz Mix A in Mix B. Ko izbirate Mešane destinacije Focusrite Control 2 vam pokaže, ali ima izhod že vir iz druge mešanice. Če trenutni miks usmerite na izhod z že usmerjenim miksom, prepiše usmerjanje na ta izhod.

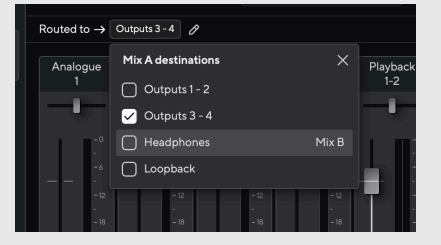

#### **Loopback Destination**

Če želite posneti določeno kombinacijo vnosov, ki ste jih naredili, izberite **Povratna zanka** kot mešana destinacija. Glejte Povratna zanka.

#### **Uporaba mešalnih kanalov**

Vsak mešalni kanal ima več funkcij.

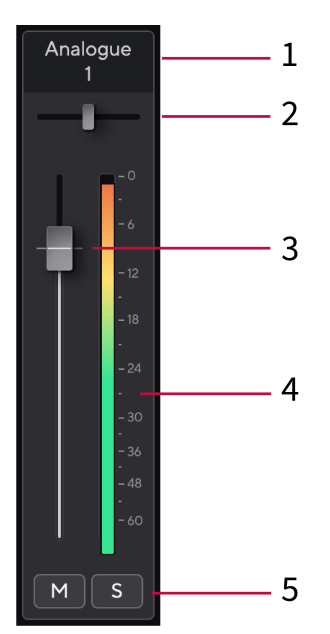

To prikazuje ime vhoda mešalnika.

#### 2. **Pan**

Premakne položaj mono kanala v stereo sliki od leve proti desni ali spremeni ravnotežje stereo kanala od leve proti desni. Privzeto je na sredini. Alt, možnost  $\sim$ ali dvokliknite za ponastavitev.

#### 3. **Fader**

Fader prilagodi nivo do cilja vašega mešanja. Alt, možnost ⌥ ali dvokliknite za ponastavitev.

Stopalniki ne vplivajo na vire, ki jih trenutno snemate.

#### 4. **Merilnik**

To vam pokaže raven kanala v dBFS. Zelena kaže dobro raven, jantarna pa pomeni, da je raven zelo visoka.

Za stereo kanale boste videli dva merilnika, enega za vsako levo in desno stran. Merilnik prikazuje nivo po faderju, nastavitev faderja bo vplivala na merilnik.

#### 5. **Nemo in Solo**

Izklop zvoka - kliknite gumb Izklop zvoka **Marko da utišate kanal v mešanici. Gumb za** izklop zvoka sveti modro Mko je omogočeno. Utišate lahko več kanalov hkrati. Solo – kliknite gumb Solo s za solo skladbo z utišanjem vseh drugih kanalov v mešanici. Gumb Solo sveti rumeno **S**ko je omogočeno. Če omogočite Solo na več kanalih, utišate vse kanale brez omogočenega Sola, kar pomeni, da boste slišali vse kanale Solo'd.

Če omogočite Mute in Solo, ima zadnja kliknjena možnost prednost.

1. **Mix Channel Name**

## <span id="page-36-0"></span>**Focusrite Control 2 nastavitve**

Kliknite elipso **v** V Focusrite Control 2zgornjem desnem kotu in kliknite <sup>® Preferences</sup> da odprete stran z nastavitvami.

Stran z nastavitvami ima naslednje možnosti:

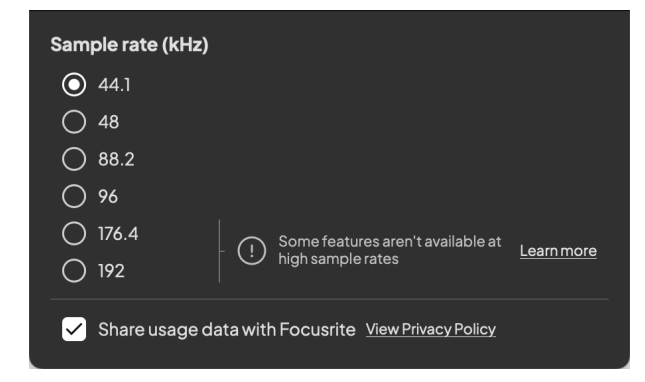

### **Hitrost vzorčenja (kHz)**

Hitrost vzorčenja se nanaša na vzorce na sekundo, ki jih snema vaš računalnik. Višja kot je vrednost, višja je kakovost; vendar višja kot je vrednost, več prostora na trdem disku zavzamejo vaši posnetki.

Pogosto je uporaba 44,1 kHz več kot dovolj za snemanje.

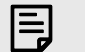

**Opomba**

Nekatere funkcije, navedene spodaj, niso na voljo pri štiripasovnih hitrostih vzorčenja (176,4 in 192 kHz).

- Zračni harmonični pogon
- Clip Safe

### **analitika**

Uporabite to potrditveno polje, da se odločite za analitiko uporabe, ki nam bo pomagala narediti Focusrite Control 2 boljše. Oglejte si našo [Politika zasebnosti](https://focusrite.com/privacy-policy) za več informacij.

## <span id="page-37-0"></span>**Posodabljanje**

## **Posodabljanje Focusrite Control 2**

Posodabljamo Focusrite Control 2 občasno z novimi funkcijami in izboljšavami, da zagotovite, da kar najbolje izkoristite svoj Scarlett 4i4.

Obstajata dva načina, da zagotovite, da imate najnovejše Focusrite Control 2 različica:

- 1. Uporabite posodobitev v Focusrite Control 2:
	- 1. Odprto Focusrite Control 2.
	- 2. Obstajata dve možnosti v Focusrite Control 2.
		- a. Če je posodobitev na voljo, se samodejno prikaže pogovorno okno. Kliknite Namesti posodobitev, da začnete posodobitev.

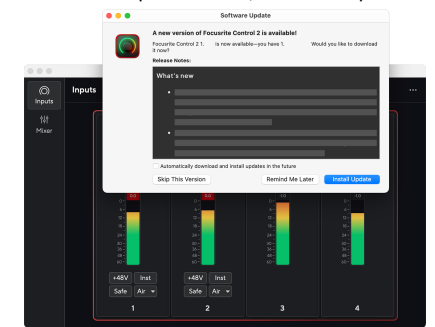

- b. Če želite preveriti, ali uporabljate najnovejšo različico, kliknite elipse v Focusrite Control 2zgorniem desnem kotu in kliknite Preveri za posodobitve.
- 3. Kliknite Namestite in znova zaženite v pozivu, ki se prikaže po prenosu posodobitve.

Focusrite Control 2 posodobitve, se pred ponastavitvijo programske opreme prikaže naslednji zaslon za posodobitev.

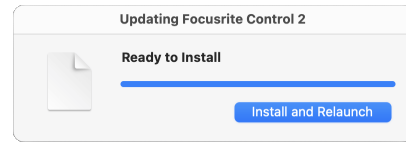

- 2. Namestite Focusrite Control 2 z naše strani za prenose:
	- 1. Pojdite na spletno mesto za prenos Focusrite: [focusrite.com/downloads](http://focusrite.com/downloads)
	- 2. Poiščite svojega Scarlett na spletnem mestu za prenose.
	- 3. Prenesi Focusrite Control 2 za vaš operacijski sistem (Windows ali Mac).
	- 4. Odprite mapo Prenosi v računalniku in dvokliknite Focusrite Control 2 namestitveni program.
	- 5. Za namestitev sledite navodilom na zaslonu Focusrite Control 2.
	- 6. Če še ni, povežite svoj Scarlett vmesnik do vašega računalnika s kablom USB.
	- 7. Odprto Focusrite Control 2 in zazna vašo Scarlett samodejno.

## <span id="page-38-0"></span>**Posodabljam vaš Scarlett**

Občasno posodobimo vaše Scarlett 4i4vdelano programsko opremo z novimi funkcijami in izboljšavami, da zagotovite, da kar najbolje izkoristite svoj Scarlett. Vaš Scarlett 4i4 je posodobljen prek Focusrite Control 2.

### **Če želite posodobiti svojo Scarlett:**

1. Odprto Focusrite Control 2.

Če je na voljo posodobitev, Focusrite Control 2 vam pove, ko ga odprete.

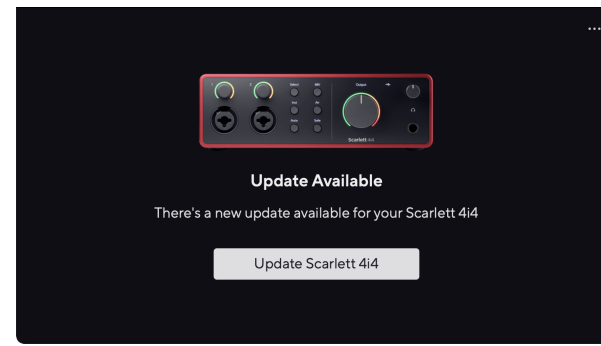

2. Kliknite Nadgradnja Scarlett 4i4.

Focusrite Control 2 zažene posodobitev, ne odklopite svojega Scarlett 4i4 medtem ko posodobitev poteka.

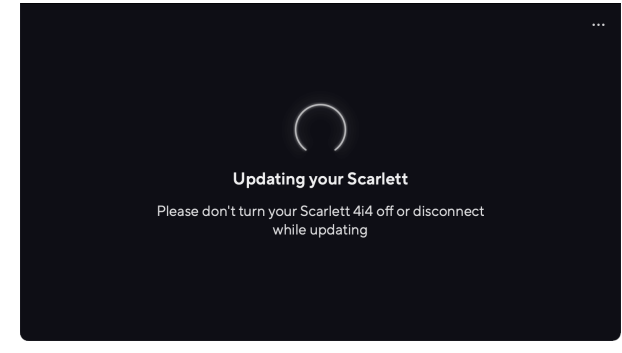

3. Kliknite Nadaljuj po končani posodobitvi.

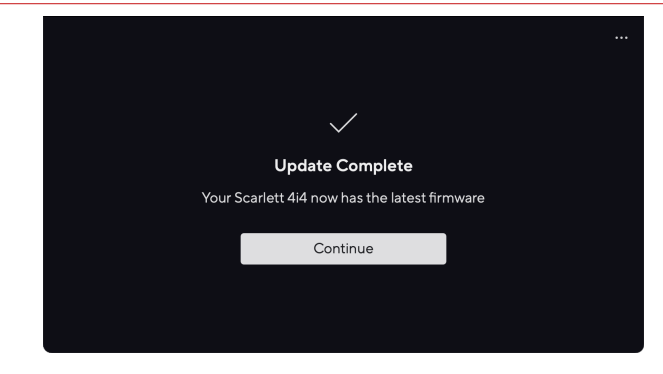

Vaš Scarlett 4i4 je zdaj posodobljen in ga lahko še naprej uporabljate kot običajno.

## <span id="page-39-0"></span>**Specifikacije**

Te specifikacije vam omogočajo primerjavo vaših Scarlett 4i4 z drugimi napravami in se prepričajte, da bodo delovale skupaj. Če niste seznanjeni s temi specifikacijami, ne skrbite, saj teh informacij ni treba poznati za uporabo Scarlett 4i4 z večino naprav

## **Specifikacije delovanja**

Kjer je mogoče, merimo vse naslednje številke uspešnosti [AES17.](https://focusrite.com/en/what-is-aes17)

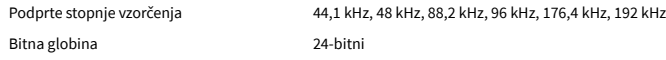

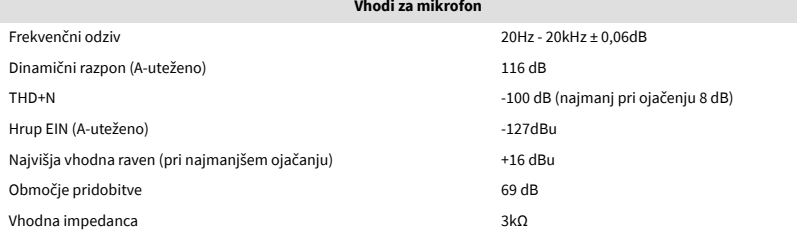

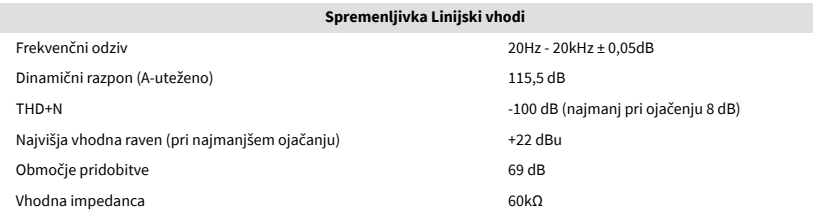

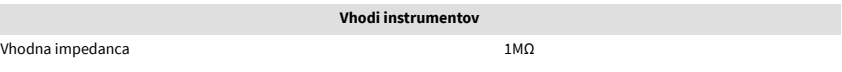

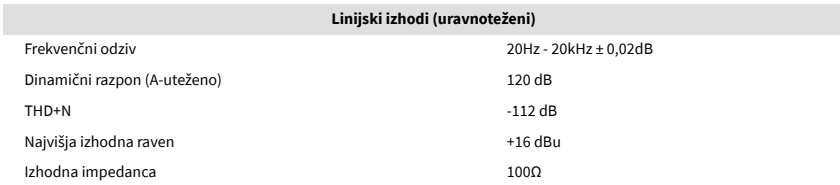

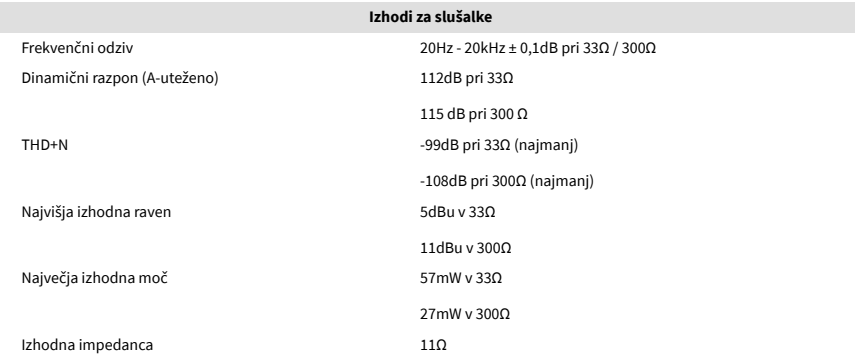

#### **Vhodi za fiksno linijo**

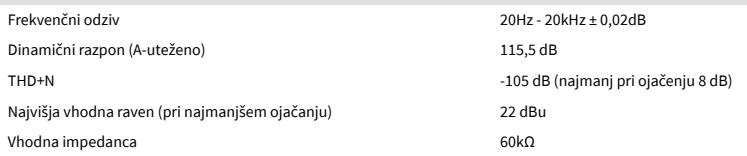

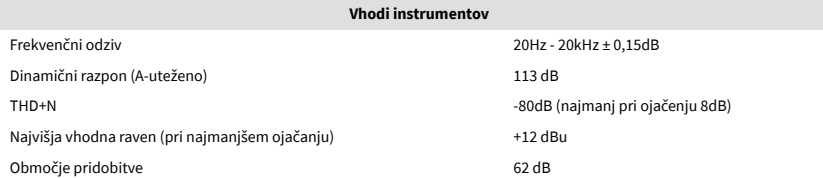

## <span id="page-40-0"></span>**Fizikalne in električne lastnosti**

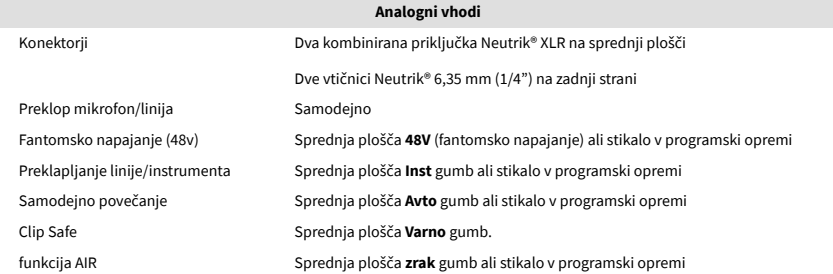

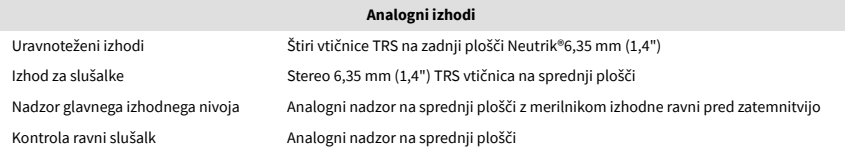

**Drugi V/I** USB En priključek USB 2.0 Type-C za podatke in napajanje -1,5 A En napajalni priključek USB Type-C - **5V DC**

7,5 W

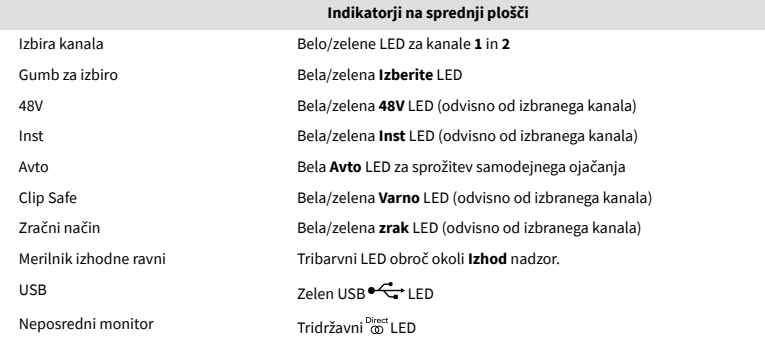

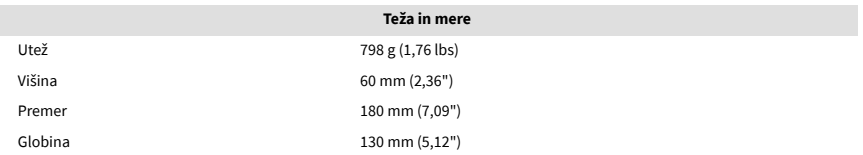

delovna temperatura 40°C / 104°F Najvišja delovna temperatura okolja

**Okoljski**

## **Vrstni red kanala**

### **Vhodni kanali**

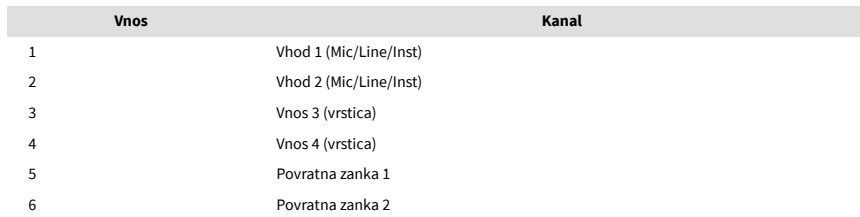

### **Izhodni kanali**

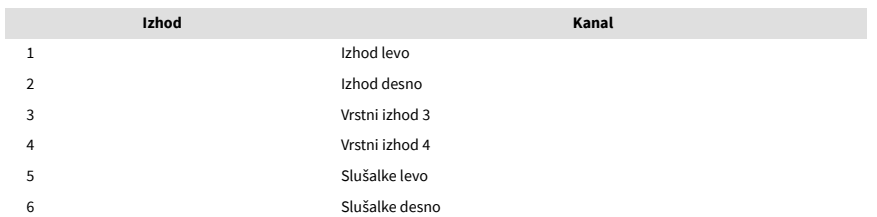

## <span id="page-41-0"></span>**Obvestila**

## **Odpravljanje težav**

Za vsa vprašanja o odpravljanju težav obiščite center za pomoč Focusrite na naslovu [support.focusrite.com](http://support.focusrite.com).

## **Avtorske pravice in pravna obvestila**

Focusrite je registrirana blagovna znamka in Scarlett je blagovna znamka Focusrite Group PLC.

Vse druge blagovne znamke in trgovska imena so last njihovih lastnikov.

2023 © Focusrite Audio Engineering Limited. Vse pravice pridržane.

## <span id="page-42-0"></span>**Krediti**

Focusrite bi se rad zahvalil naslednjim članom ekipe Scarlett 4th Gen za njihovo trdo delo, da so vam predstavili ta izdelek:

Aarron Beveridge, Adam Watson, Adrian Dyer, Adrien Fauconnet, Alex Middleton-Dalby, Alice Rizzo, Alistair Smith, Andy Normington, Andy Poole, Andy West, Arne Gödeke, Bailey Dayson, Bamber Haworth, Bash Ahmed, Ben Bates, Ben Cochrane, Ben Dandy, Benjamin Dunn, Bran Searle, Callum Denton, Carey Chen, Cerys Williams, Chris Graves, Dan Clarke, Dan Stephens, Dan Weston, Daniel Hughley, Daniel Johnson, Danny Nugent, Dave Curtis, David Marston, Derek Orr, Ed Fry , Ed Reason, Eddie Judd, Ellen Dawes, Emma Davies, Flavia Ferreira, Greg Westall, Greg Zielinski, Hannah Williams, Harry Morley, Ian Hadaway, Isaac Harding, Jack Cole, Jake Wignall, James Hallowell, James Otter, Jason Cheung, Jed Fulwell, Jerome Noel, Jesse Mancia, Joe Crook, Joe Deller, Josh Wilkinson, Joe Munday, Joe Noel, Jon Jannaway, Julia Laeger, Kai Van Dongen, Keith Burton, Kiara Holm, Kieran Rigby, Krischa Tobias, Lars Henning, Laurence Clarke , Loz Jackson, Luke Piotrak, Luke Mason, Marc Smith, Mark Greenwood, Martin Dewhirst, Martin Haynes, Mary Browning, Massimo Bottaro, Matt Morton, Matt Richardson, Max Bailey, Michalis Fragkiadakis, Mick Gilbert, Mike Richardson, Nicholas Howlett, Nick Lyon, Nick Thomson, Oliver Tapley, Olly Stephenson, Paul Chana, Paul Shufflebotham, Pete Carss, Pierre Ruiz, Richard Carvalho, Richard Walters, Robert Blaauboer, Robert Mitsakov, Ross Chisholm, Sam Lewis, Samuel Price, Sandor Zsuga, Sebastian Heinz, Simon Burges, Stefan Archer, Stefan Elmes, Steve Bush, Stratis Sofianos, Taavi Bonny, Taren Gopinathan, Tom Carter, Tom Haines, Tony Pow, Valeria Cirillo, Will Hoult, Will Munn, Vidur Dahiya, Wade Dawson, Zih-Syuan Yang.

Avtor: Ed Fry.